$\vert$  DIGITUS $^{\circ}/$ 

# **USB 2.0 КОНТРОЛЛЕР ПОСЛЕДОВАТЕЛЬНОГО ПОРТА**

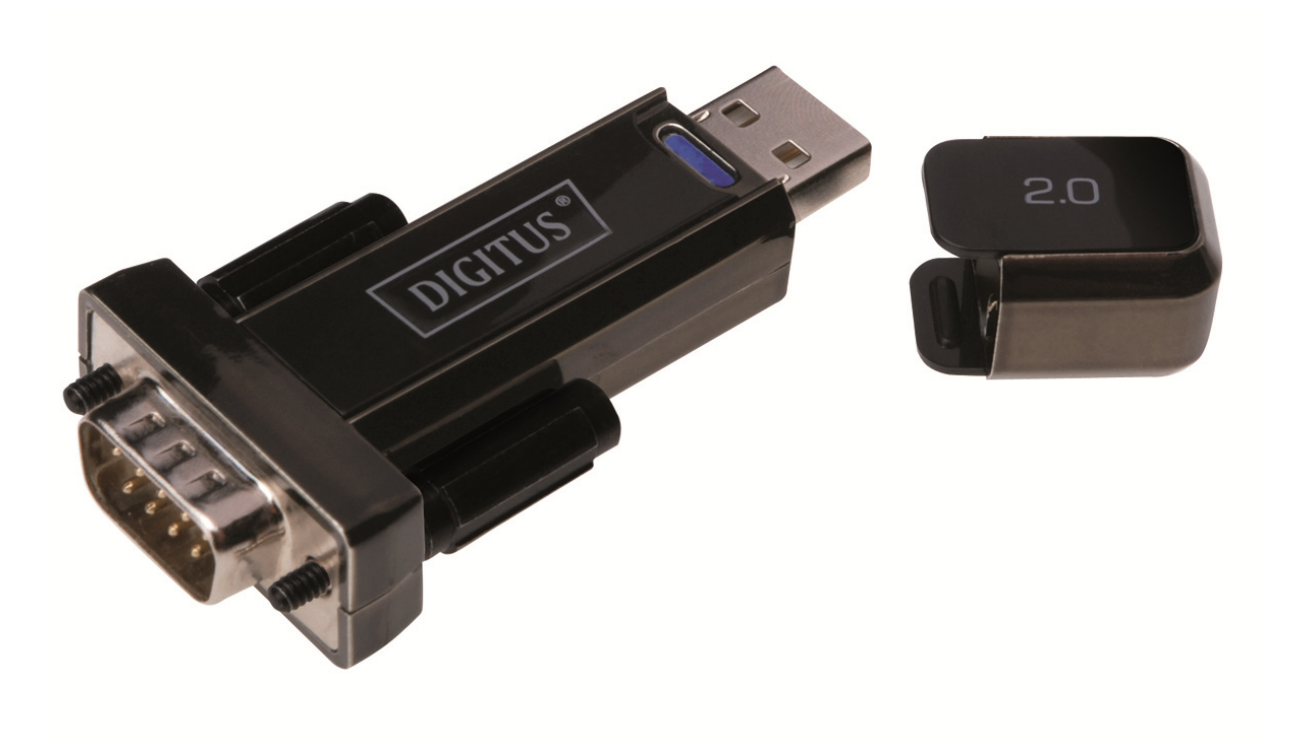

**Руководство пользователя** DA-70156 Rev.5

## **Установка под Windows 7/8/8.1**

Шаг 1: Вставьте CD с драйверами устройства в привод CD-ROM. Подключите устройство к свободному порту USB на вашем ПК.

Шаг 2: Если вы подключены к Интернет, Windows 7/8/8.1 без дополнительных сообщений подключится к веб-сайту Windows Update и установит драйвер подходящий для устройства. Если выполняется автоматическая установка, то нет необходимости выполнять шаги, описанные ниже. Если же подходящий драйвер не может быть автоматически обнаружен, тогда необходимо следовать приведенной ниже процедуре.

Нажмите кнопку "Пуск" для вызова меню запуска и выберите "Панель управления".

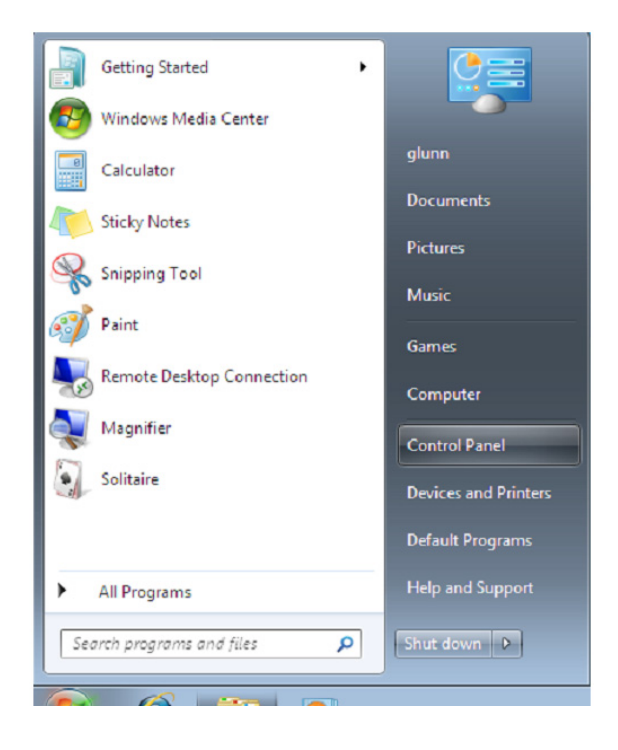

Шаг 3: На панели управления выберите "Оборудование и звук"

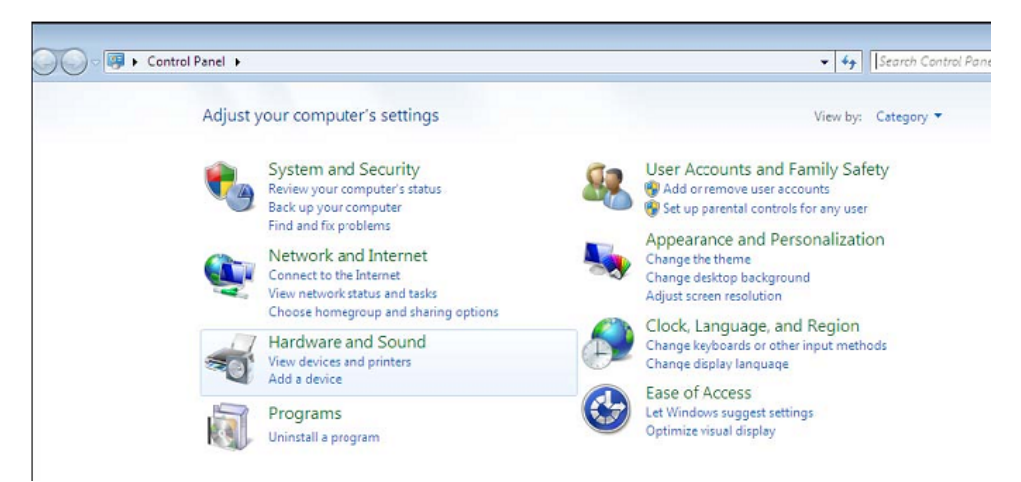

Шаг 4: На следующем экране выберите "Диспетчер устройств":

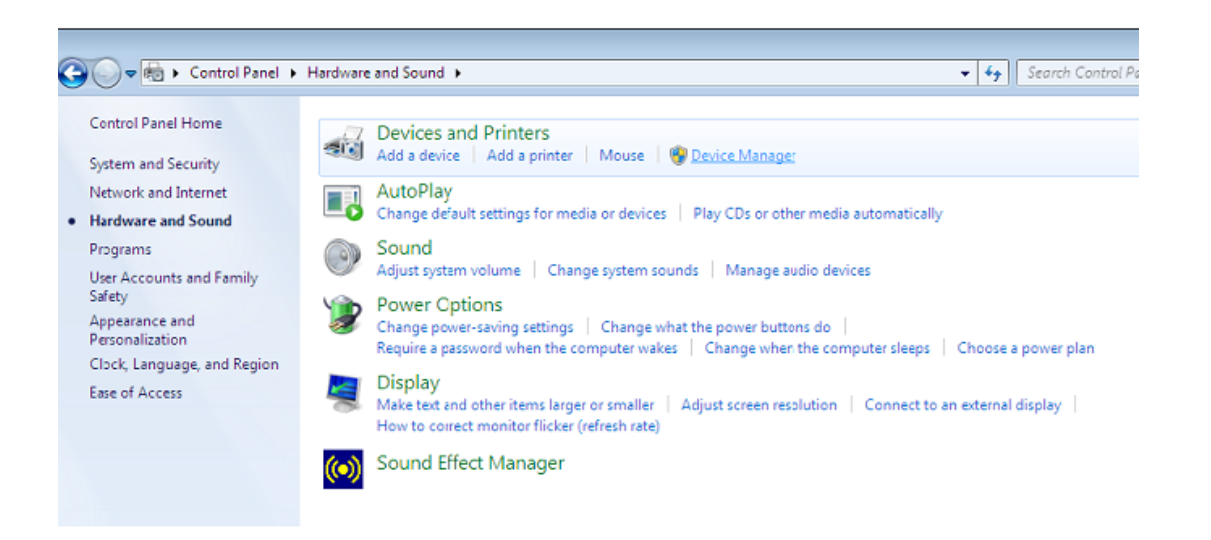

Шаг 5: В разделе "Другие устройства" диспетчере устройств вы увидите устройство с желтым восклицательным знаком, которое указывает на проблемы с установкой драйвера. Название будет зависеть от подключенного устройства. В этом примере устройство показано, как "Последовательное устройство USB".

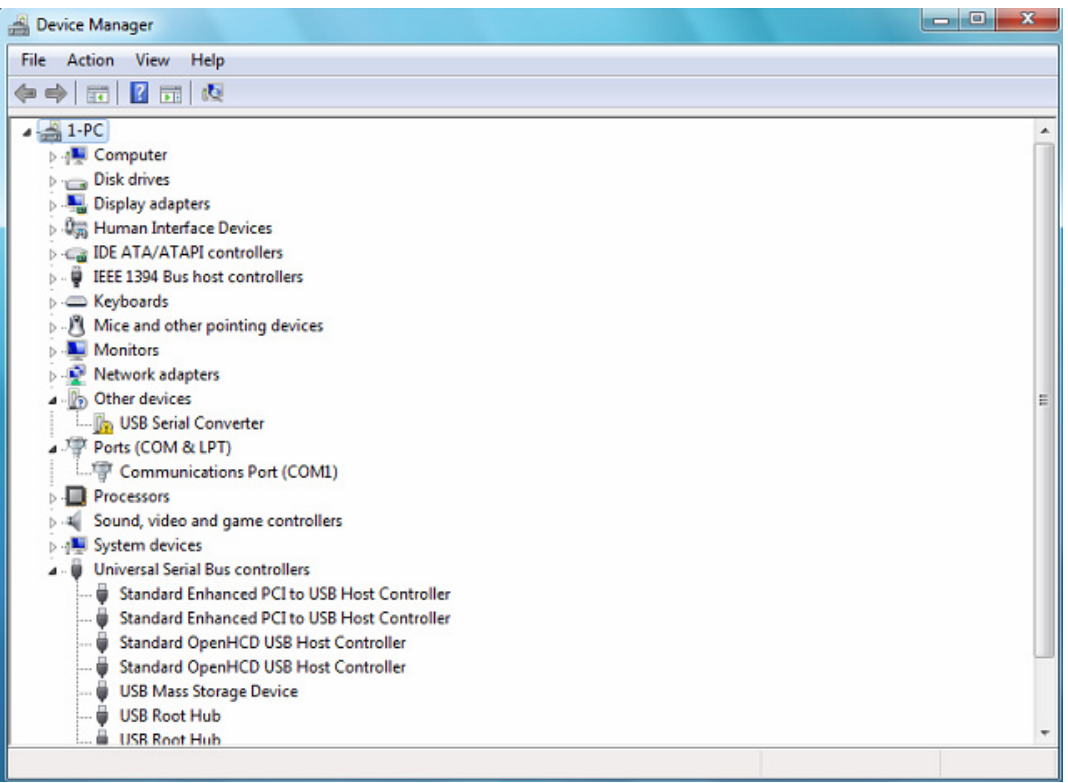

Шаг 6: Щелкните правой кнопкой мыши на этом устройстве для вызова меню, показанного ниже. В нем выберите "Обновить драйверы…". При этом появится возможность выбора между автоматическим и ручным поиском.

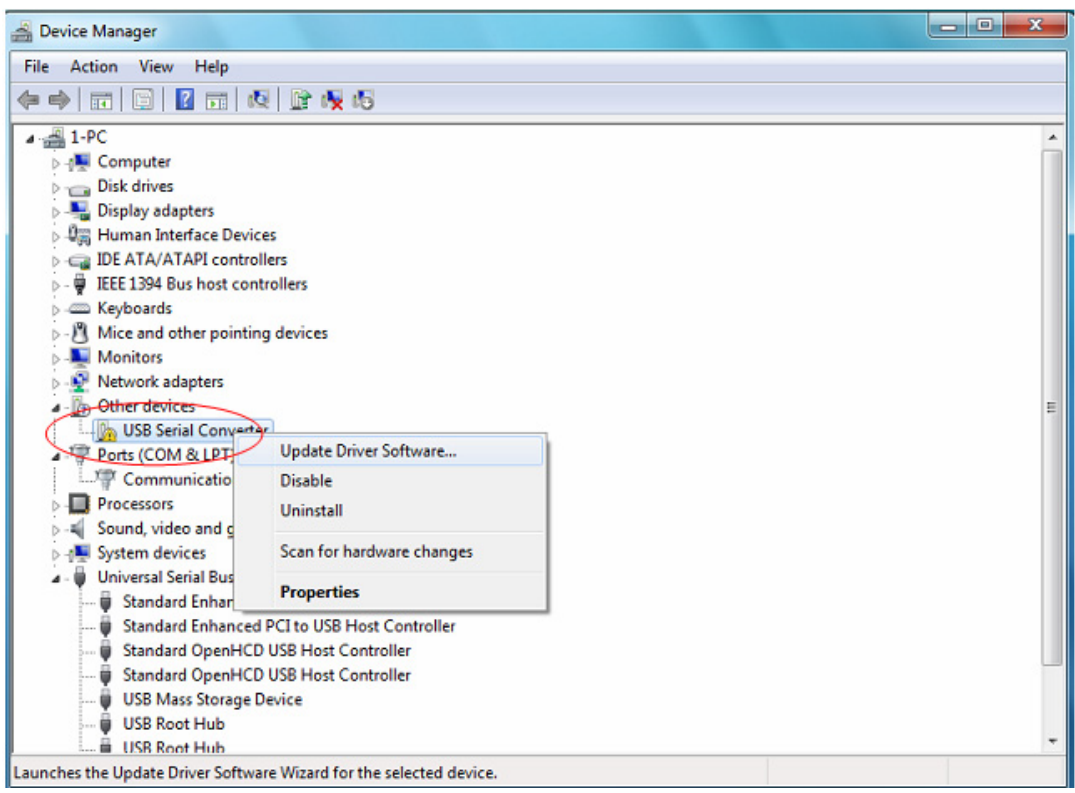

Шаг 6: Выберите второй вариант для поиска вручную.

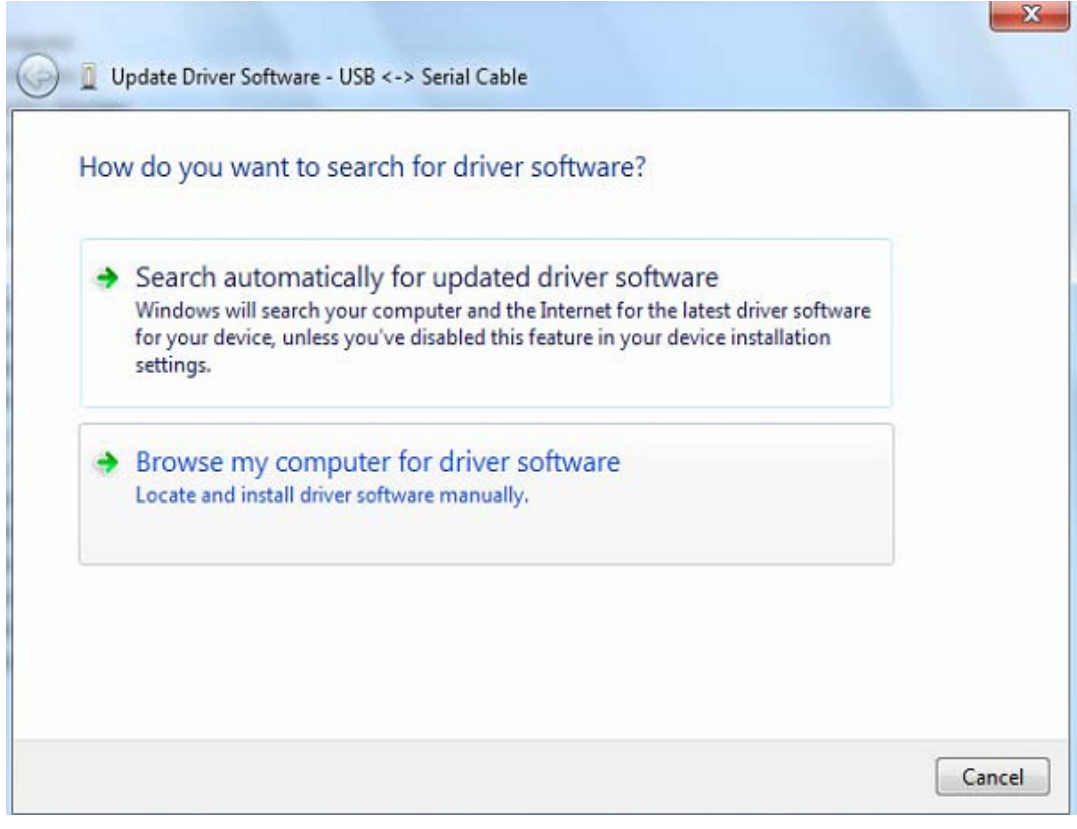

Шаг 8: Нажмите "Обзор" и выберите драйвер на CD, соответствующий вашей ОС. Нажмите "Далее" для продолжения

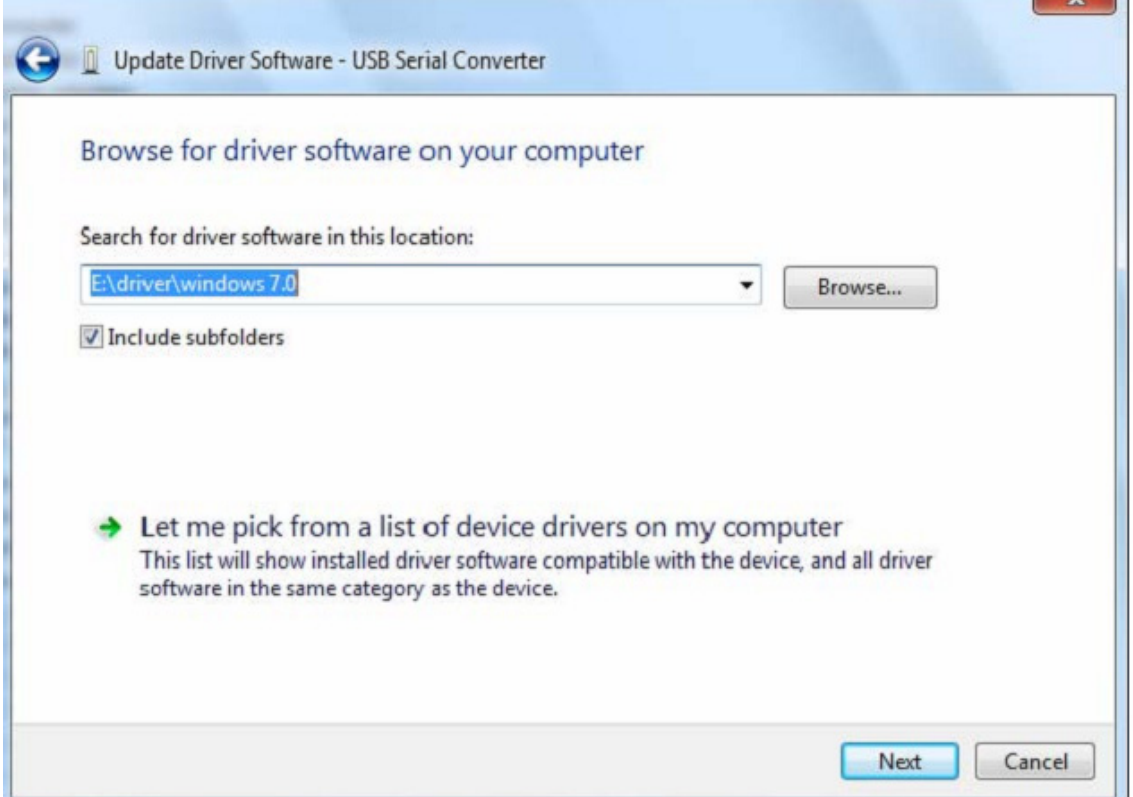

Шаг 9: После окончания установки появится сообщение с подтверждением.

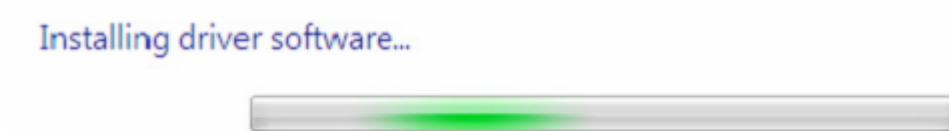

Шаг 10: Нажмите "Закрыть" для закрытия этого окна и возвратитесь в окно диспетчера устройств.

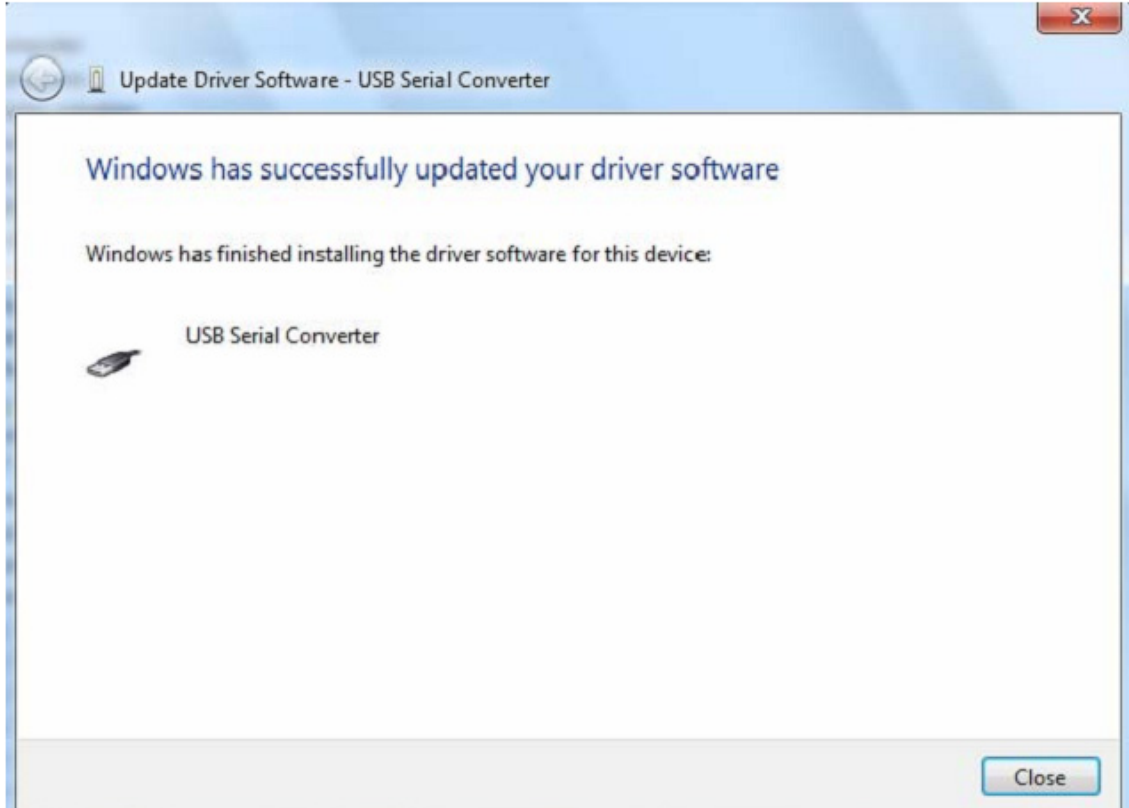

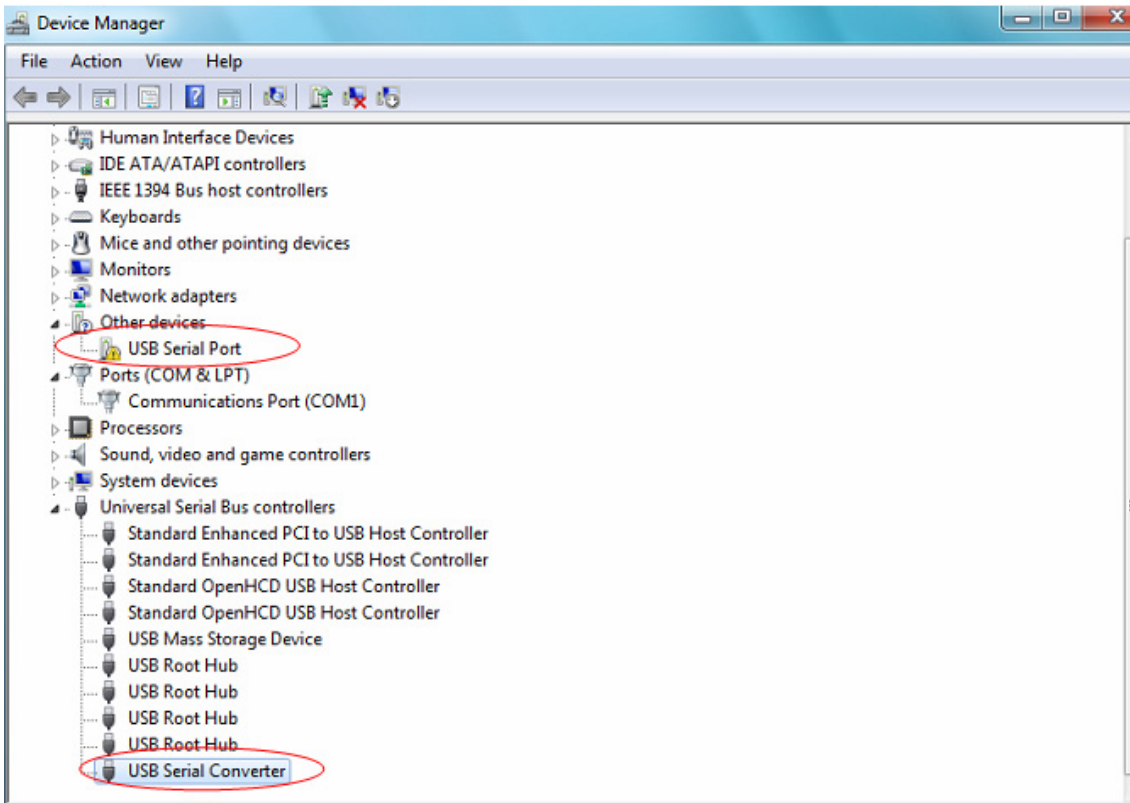

Диспетчер устройств продолжит показывать устройство в разделе "Другие устройства", но в дополнение к этому появится новая строка в разделе "Контроллеры USB", показанная на скриншоте ниже как "USB Serial Converter". Это показывает что установлена поддержка шины драйвером. Установка поддержки виртуального COM порта – практически повторение нескольких последних шагов.

Шаг 11: Щелкните правой кнопкой мыши на этом устройстве для вызова меню, показанного ниже. В нем выберите "Обновить драйверы…". При этом появится возможность выбора между автоматическим и ручным поиском.

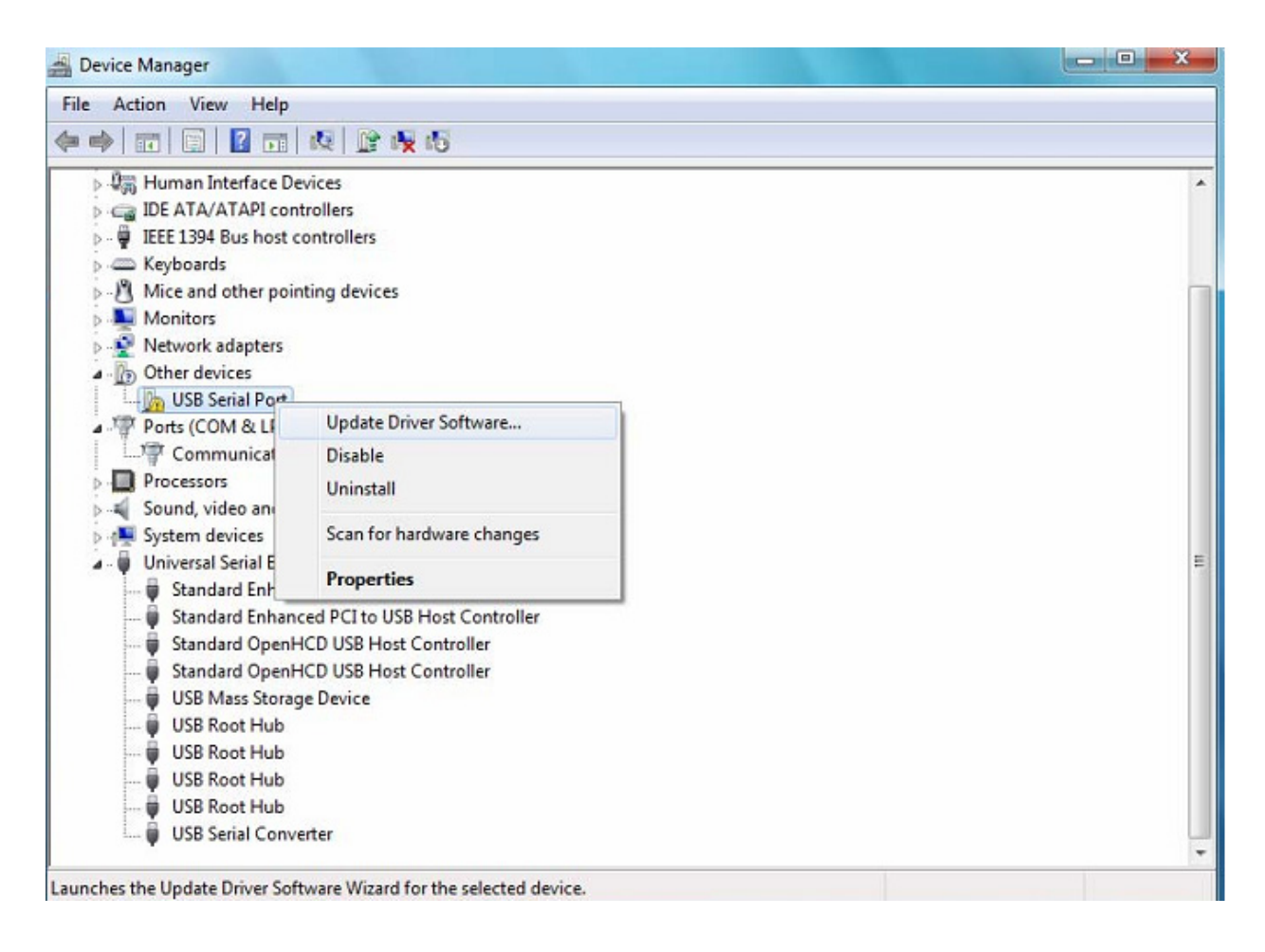

Шаг 12: Выберите второй вариант для поиска вручную.

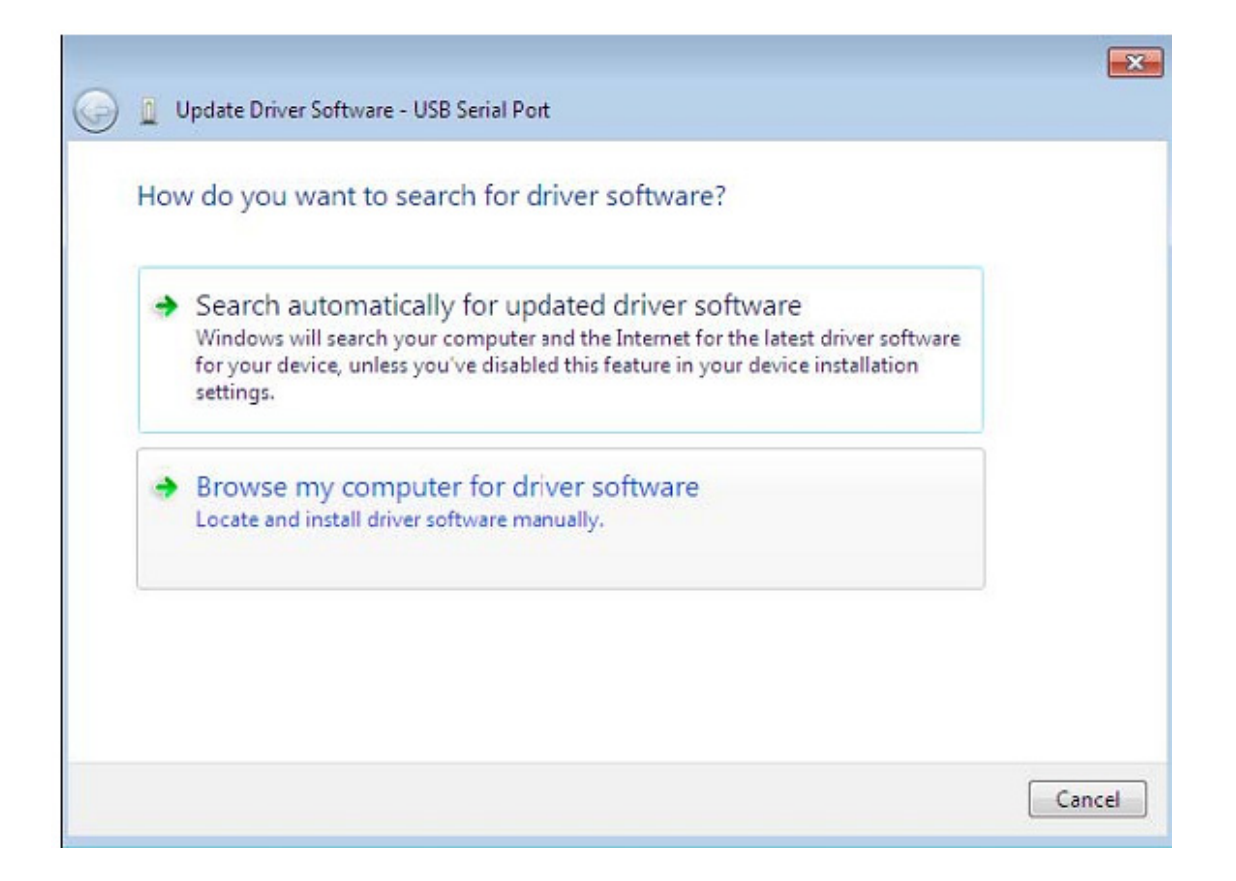

Шаг 13: Нажмите "Обзор" и выберите драйвер на CD, соответствующий вашей ОС. Нажмите "Далее" для продолжения.

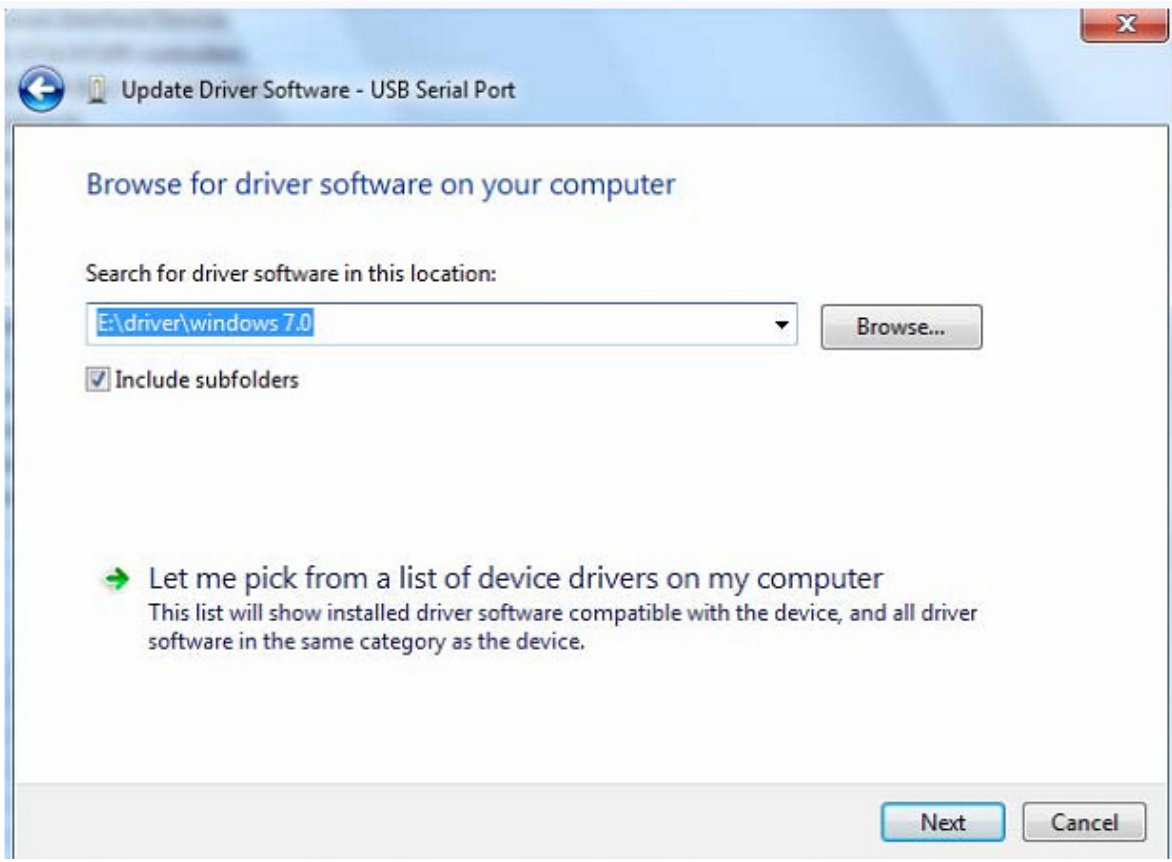

Шаг 14: После окончания установки появится сообщение с подтверждением.

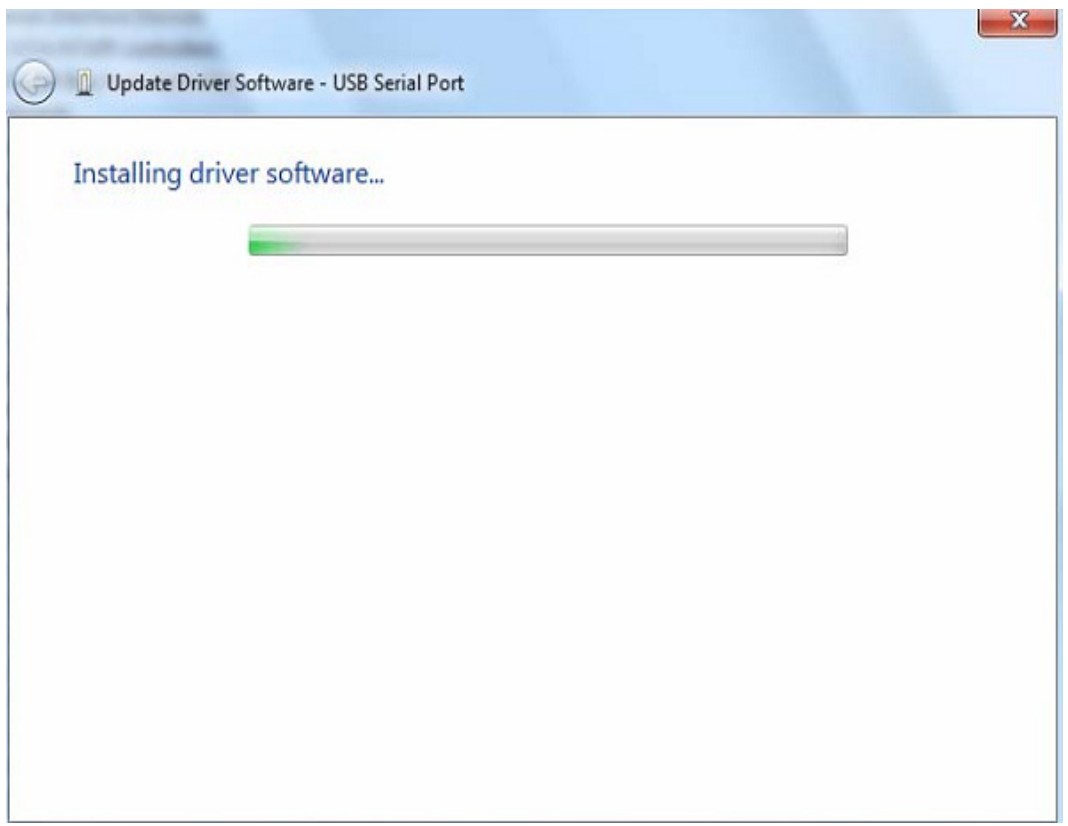

Шаг 15: Нажмите "Закрыть" для закрытия этого окна и возвратитесь в окно диспетчера устройств.

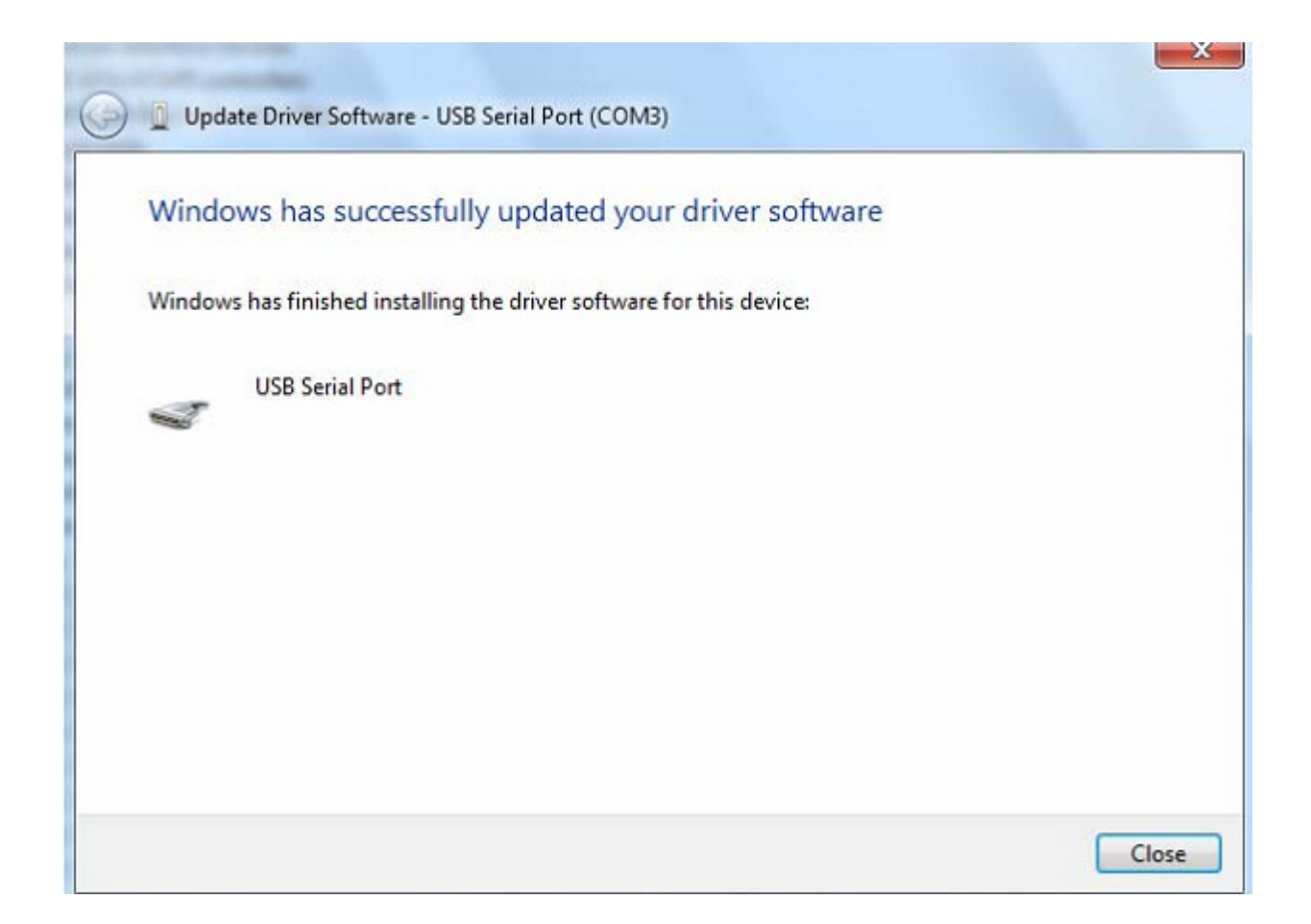

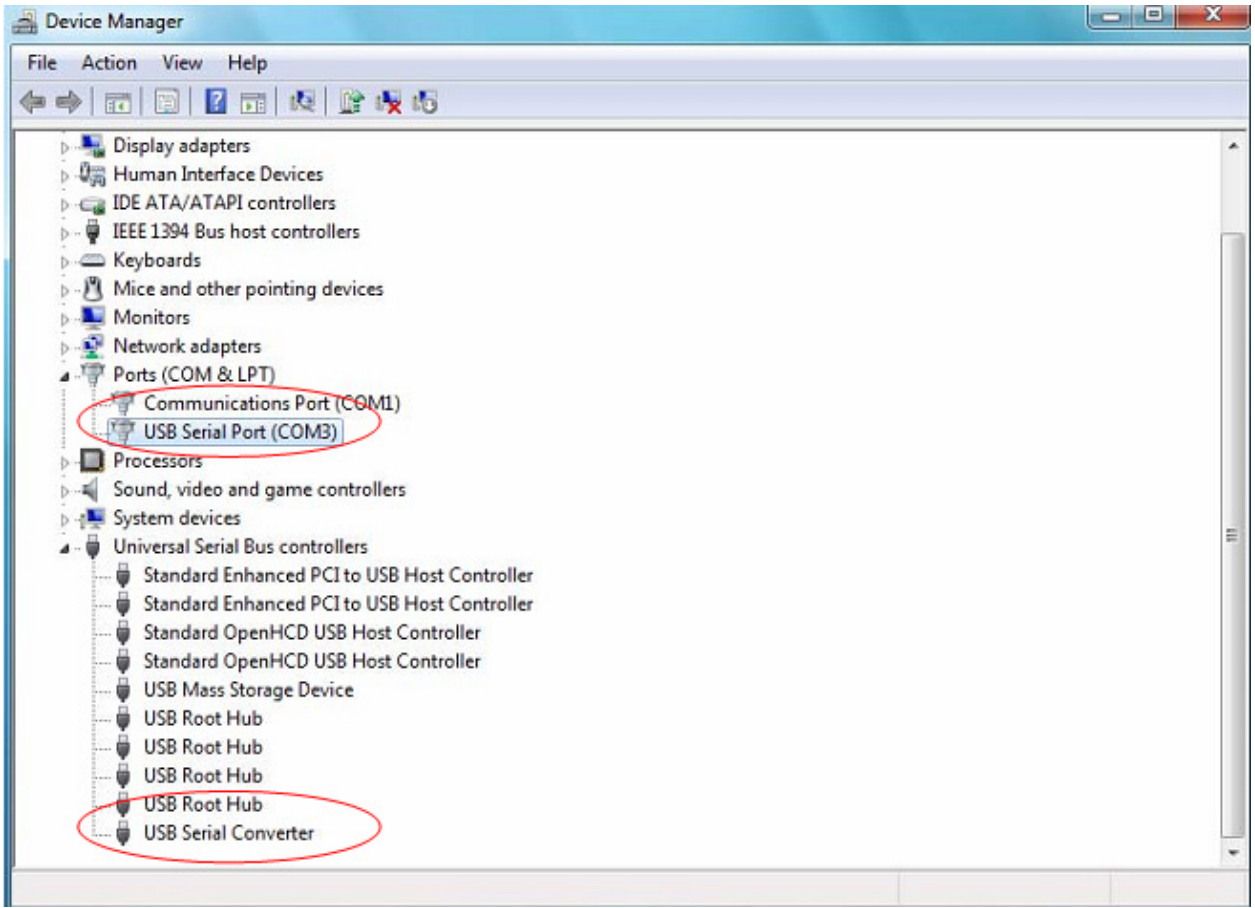

Теперь в разделе "Другие устройства" диспетчера устройств исчезнет устройство "USB <->Serial Cable", но появятся дополнительные строки в разделах "Контроллеры USB" и "Порты COM и LPT". На рисунке выше показана правильная установка. Устройство готово к использованию на COM3.

ПРИМЕЧАНИЕ: Не каждое из устройств будет установлено на COM3. Выбор COM порта определяется мастером установки на основе следующего из свободных последовательных портов, доступных в реестре ПК.

#### **Заметка:**

Если после установки вы видите "USB Serial Converter" в диспетчере устройств, но не можете найти "USB Serial Port (COM3)" , выполните следующие шаги.

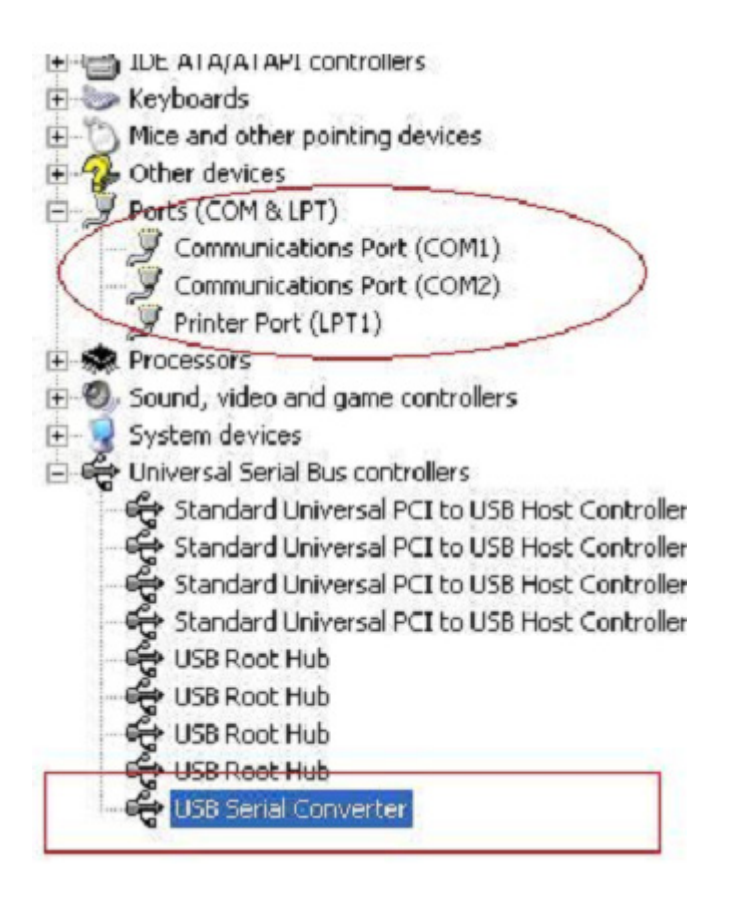

Шаг A: Щелкните правой кнопкой на "USB Serial Converter", затем нажмите "Свойства".

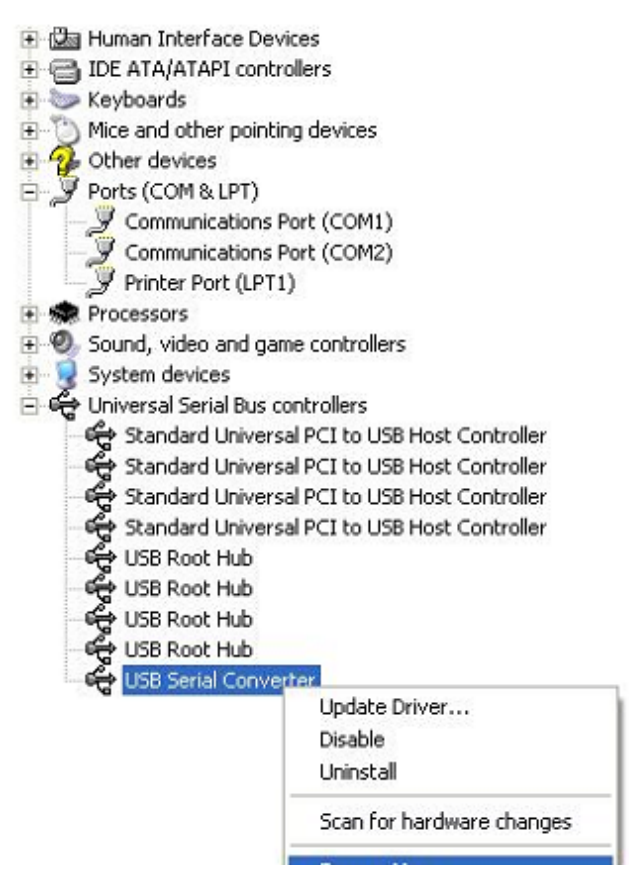

Шаг B: Выберите "Load VCP" в "Advanced", нажмите "OK"

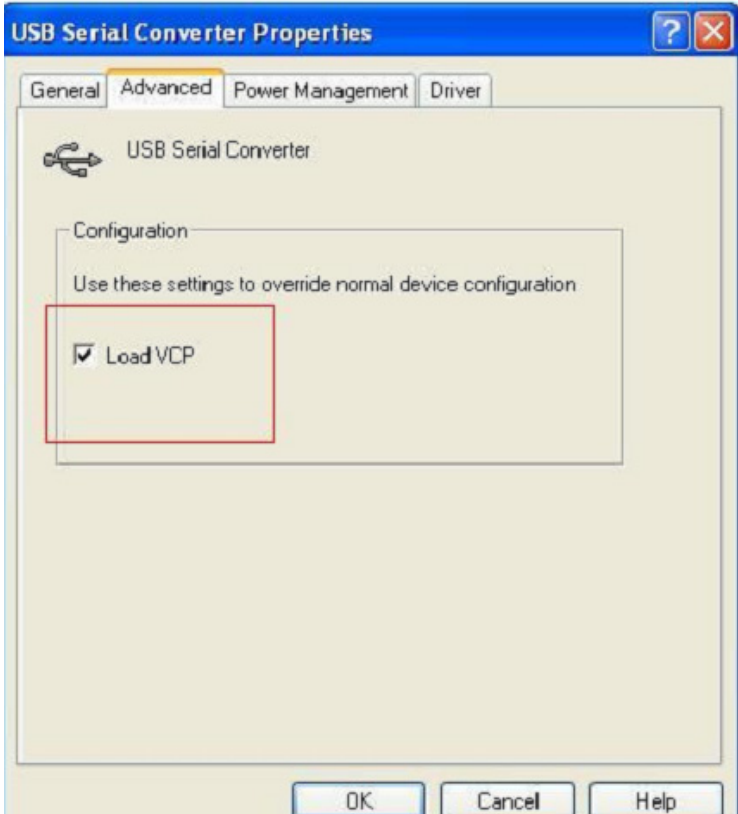

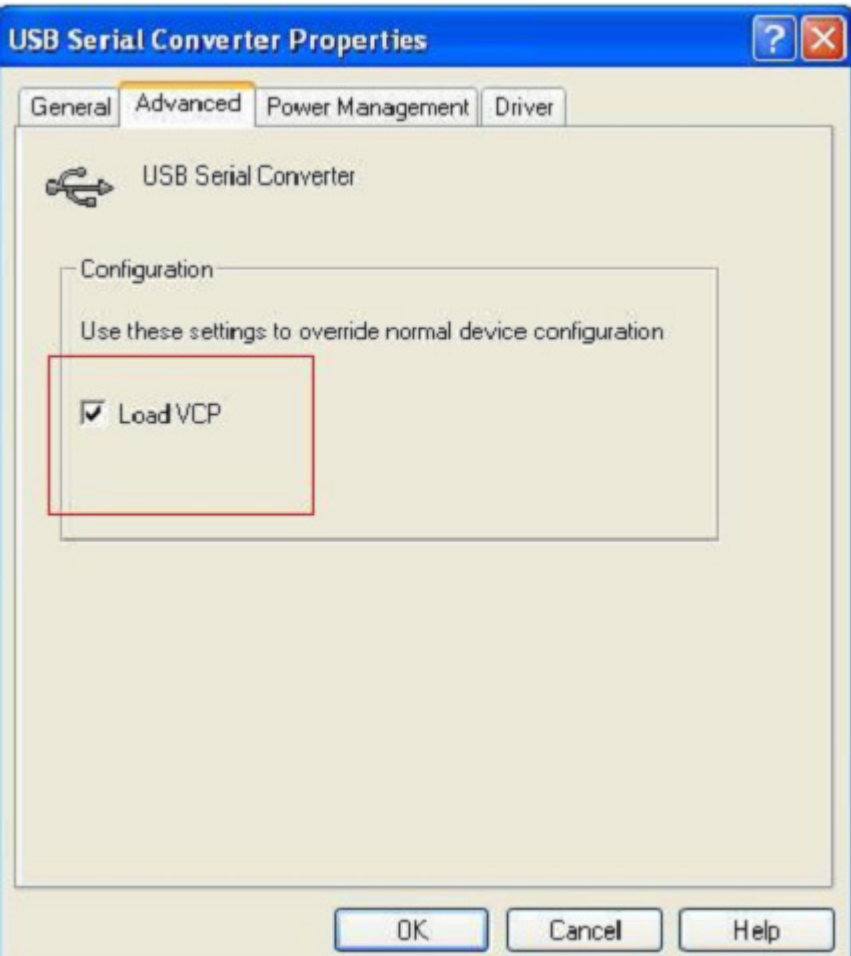

Шаг C: Отключите устройство от вашего компьютера. Вновь подключите устройство к тому же порту USB на вашем ПК, теперь все должно быть в порядке, проверьте по следующему рисунку:

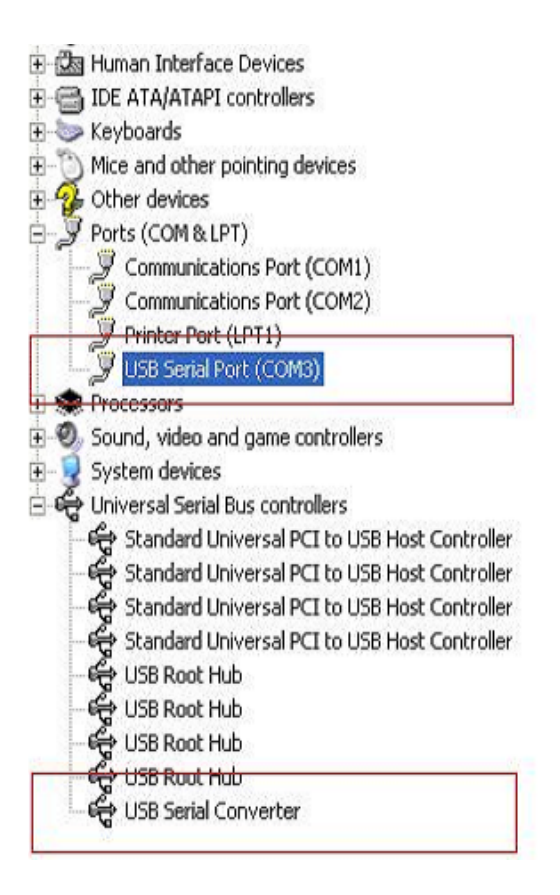

#### **Удаление устройств FTDI**

После выхода Microsoft Windows 7/8/8.1, программа удаления FTDI стала бесполезной из-за защиты реестра Windows, которая предотвращает удаление программой файлов драйверов и значений из реестра. Windows 7/8/8.1 разрешает модифицировать файлы и значения реестра в этих местах только самой системе.

Устройства могут быть удалены с использованием диспетчера устройств

, простым щелчком правой кнопкой мыши и выбором "Удалить". При этом удаляются изменения в реестре только для этого устройства. Windows 7/8/8.1 обеспечивает автоматическое удаление файлов драйверов с помощью пометки "Удалить драйверы для этого устройства" в диалоговом окне удаления.

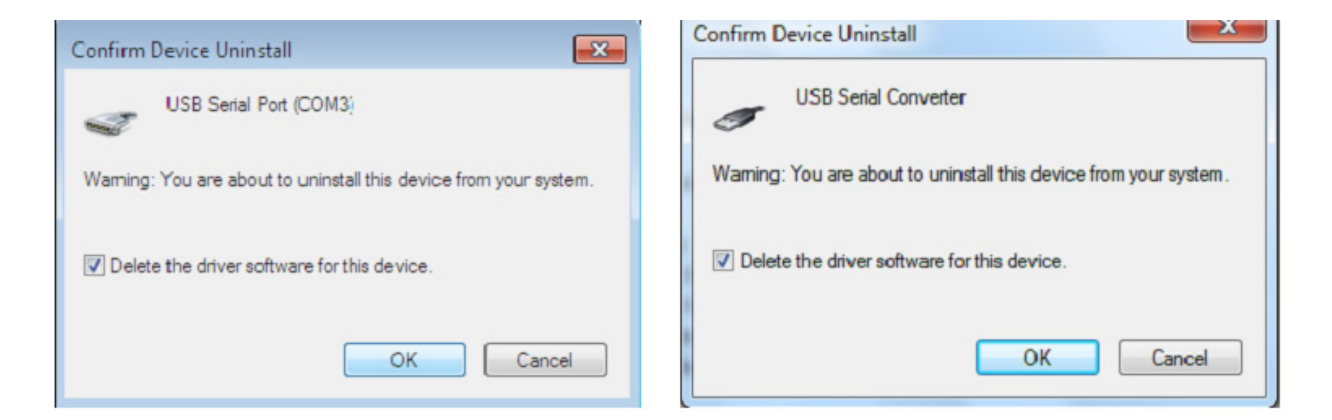

# **Установка под Windows XP**

Шаг 1: Установите CD с драйвером этого изделия в привод CD-ROM

Шаг 2: Подключите устройство к свободному порту USB на вашем ПК и откройте мастер поиска нового оборудования, следуя указаниям на рисунке:

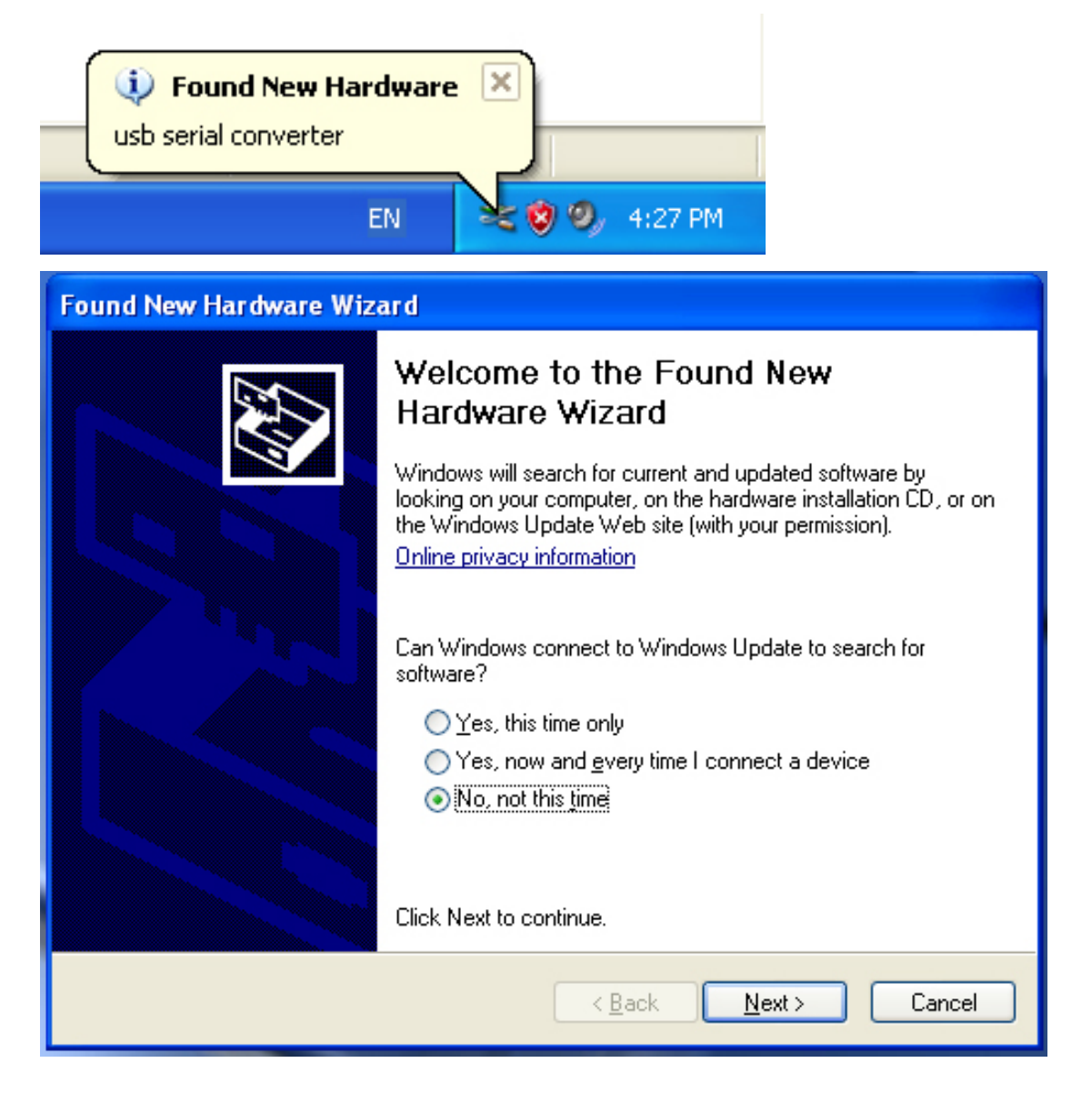

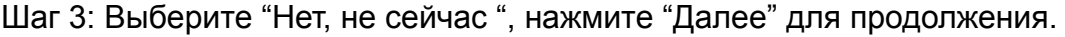

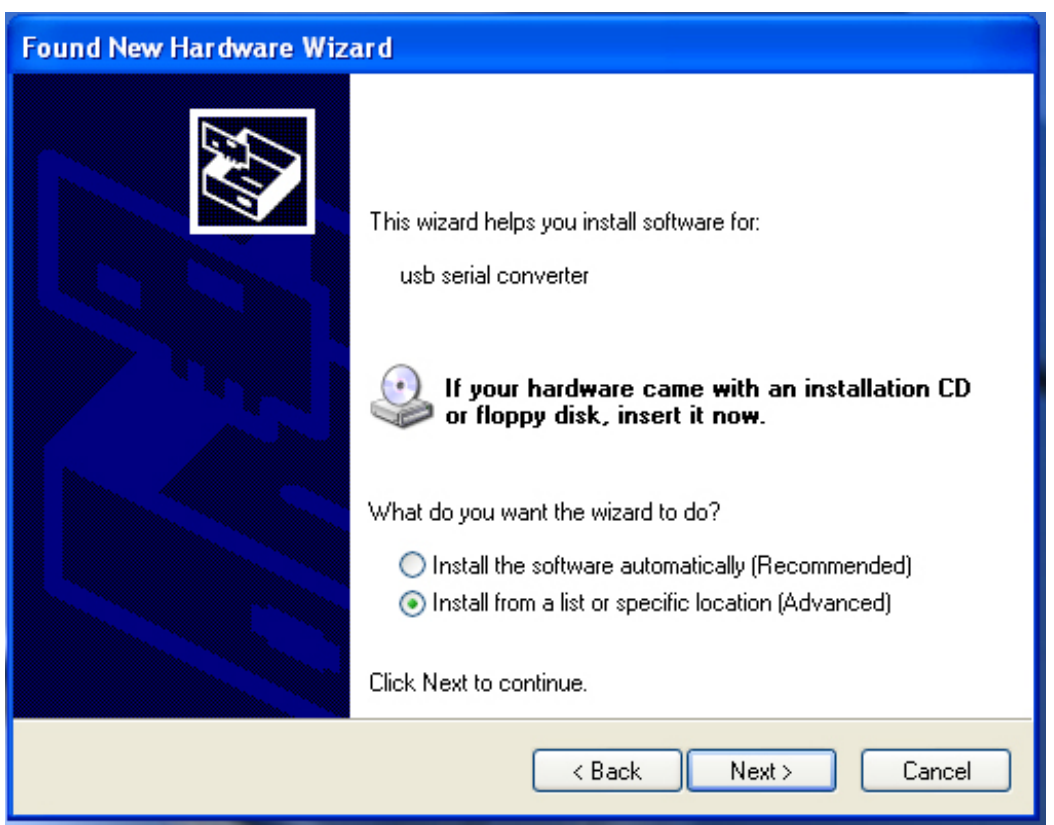

Шаг 4: Выберите "Установить из списка или выбранного каталога", нажмите "Далее" для продолжения.

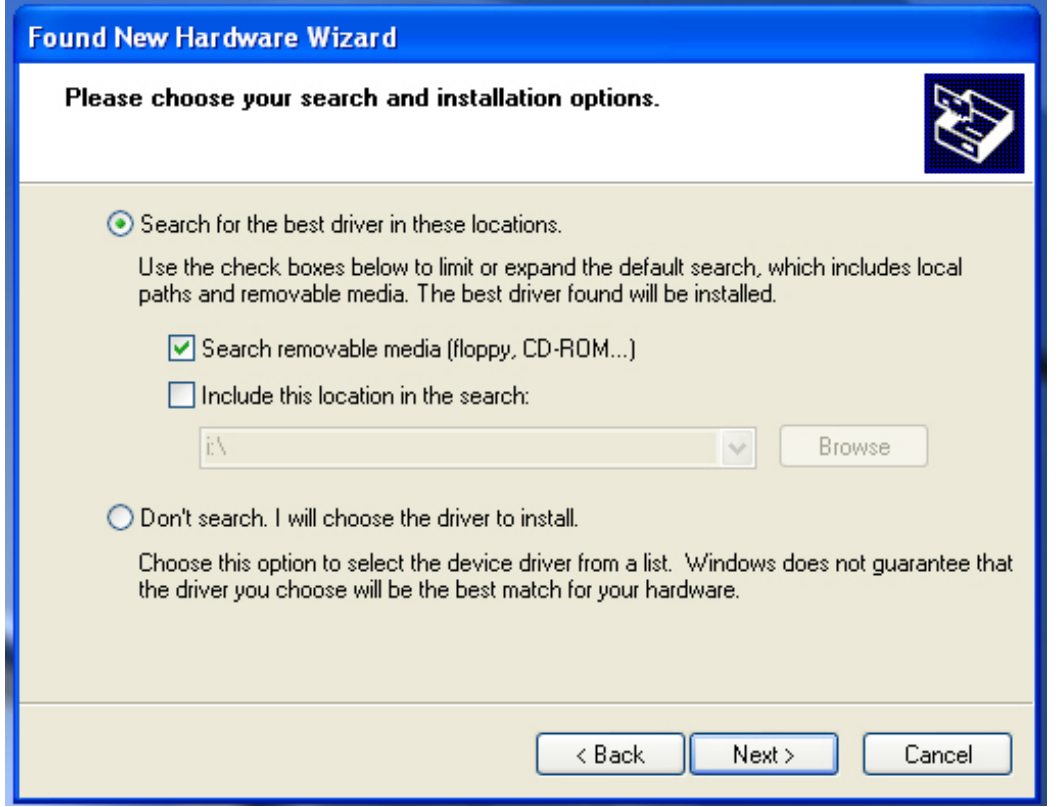

Шаг 5: Выберите "Искать на сменных носителях (флоппи, CD-ROM…)", нажмите "Далее" для продолжения.

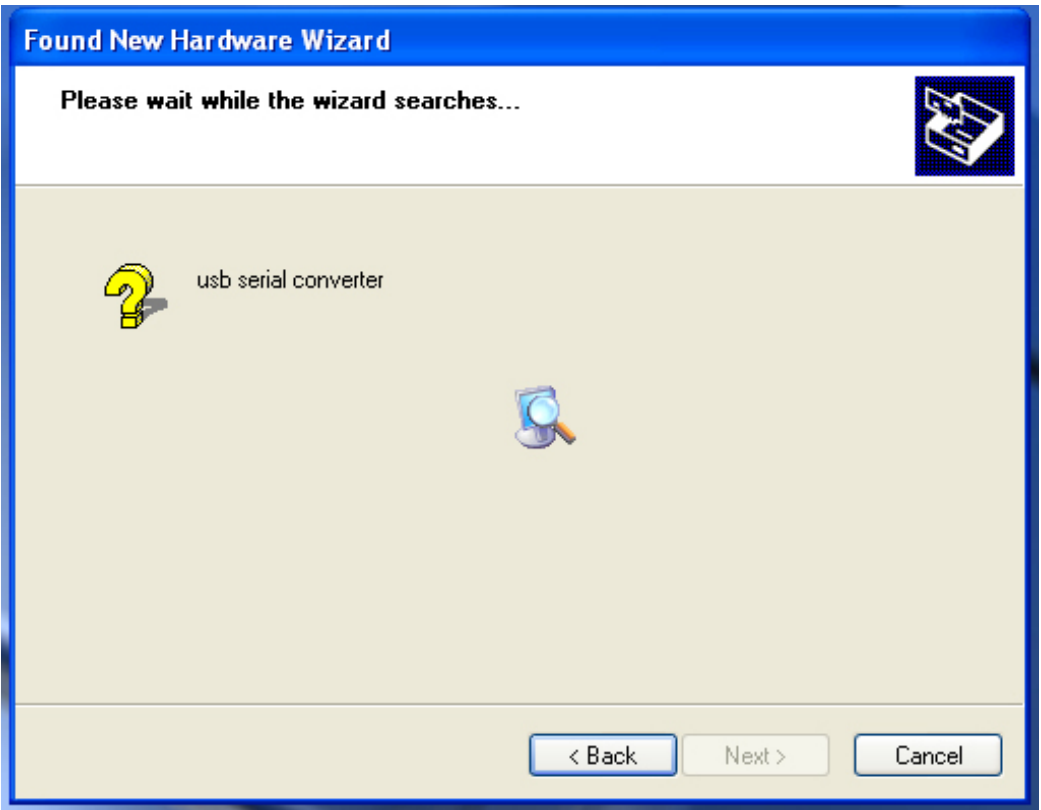

Шаг 6: Автоматический поиск подходящего драйвера на CD.

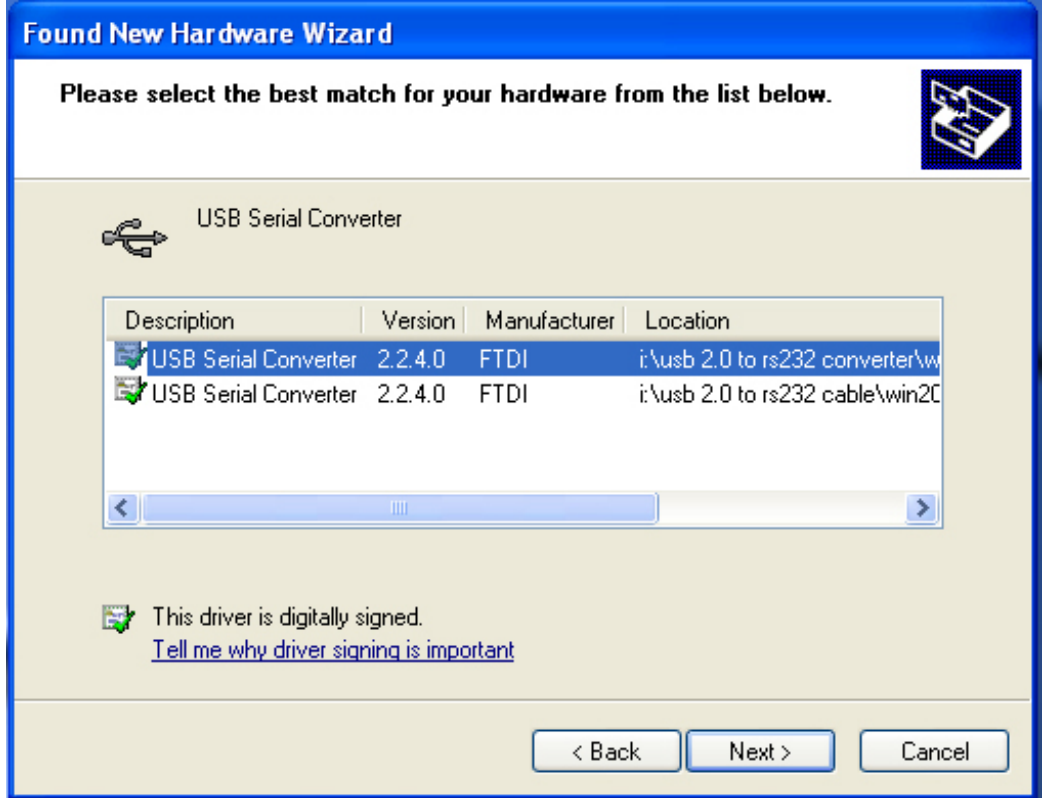

Шаг 7: Вы увидите два варианта драйвера, один для контроллера USB 2.0 -> RS232, другой для кабеля USB 2.0 -> RS232. Выберите драйвер, соответствующий вашему устройству, нажмите "Далее" для продолжения.

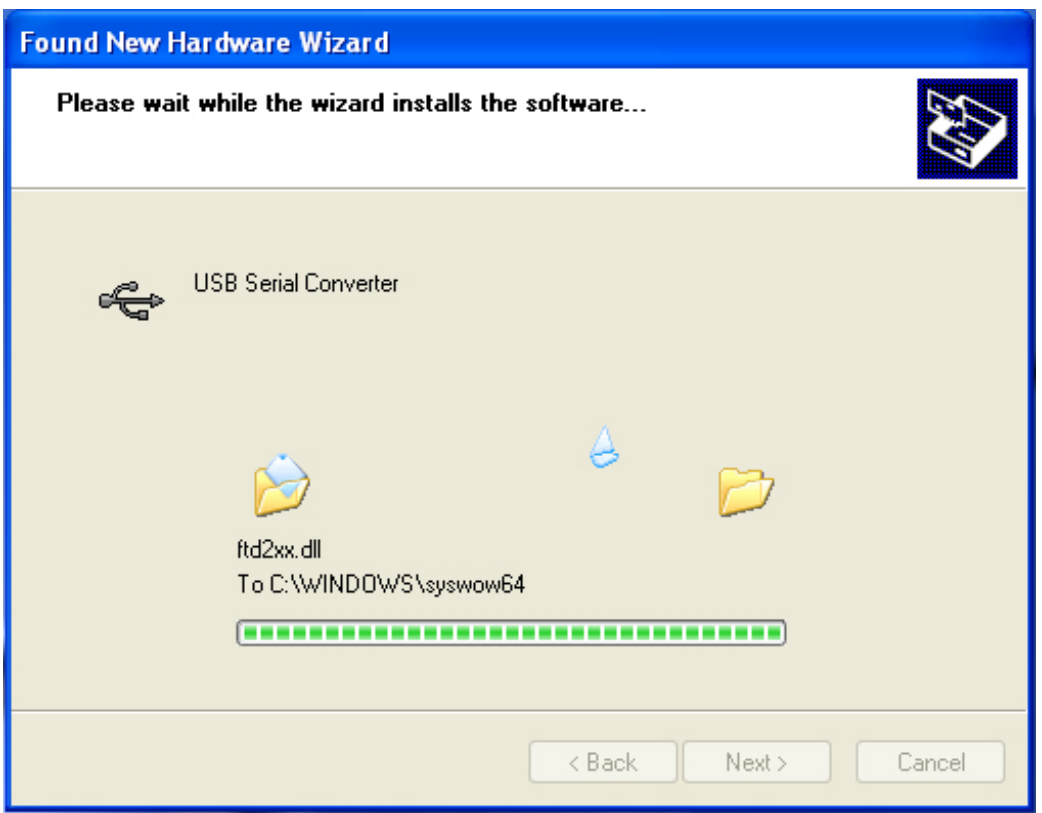

Шаг 8: Мастер начнет установку и копирование файлов в вашу систему

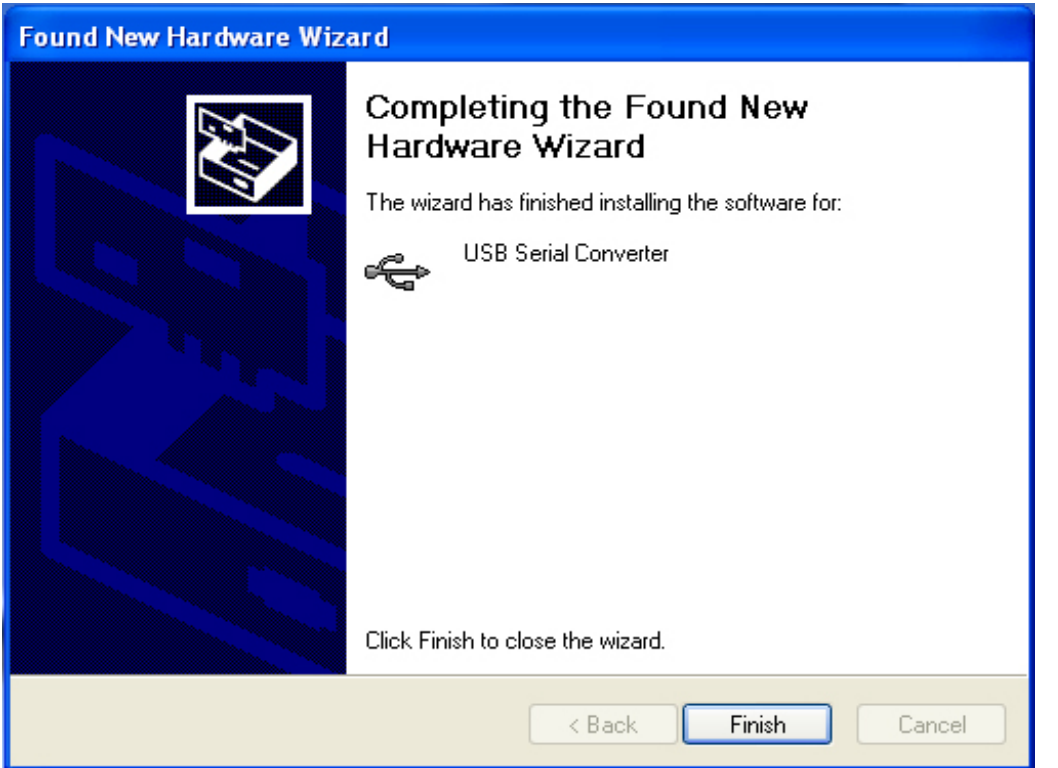

Шаг 9: Нажмите "Готово" для выхода из мастера установки.

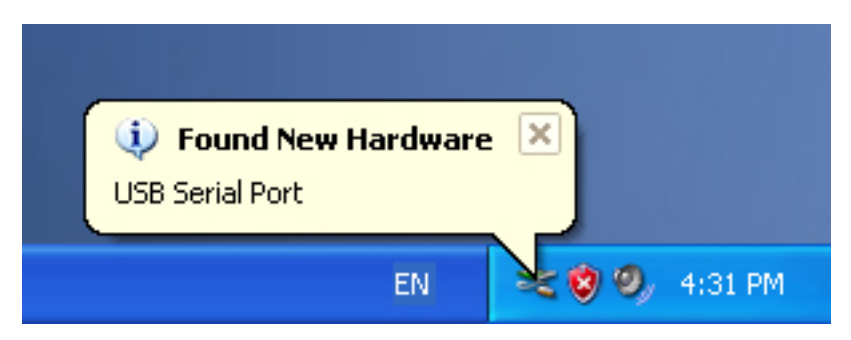

Шаг 10: Найден новый COM порт.

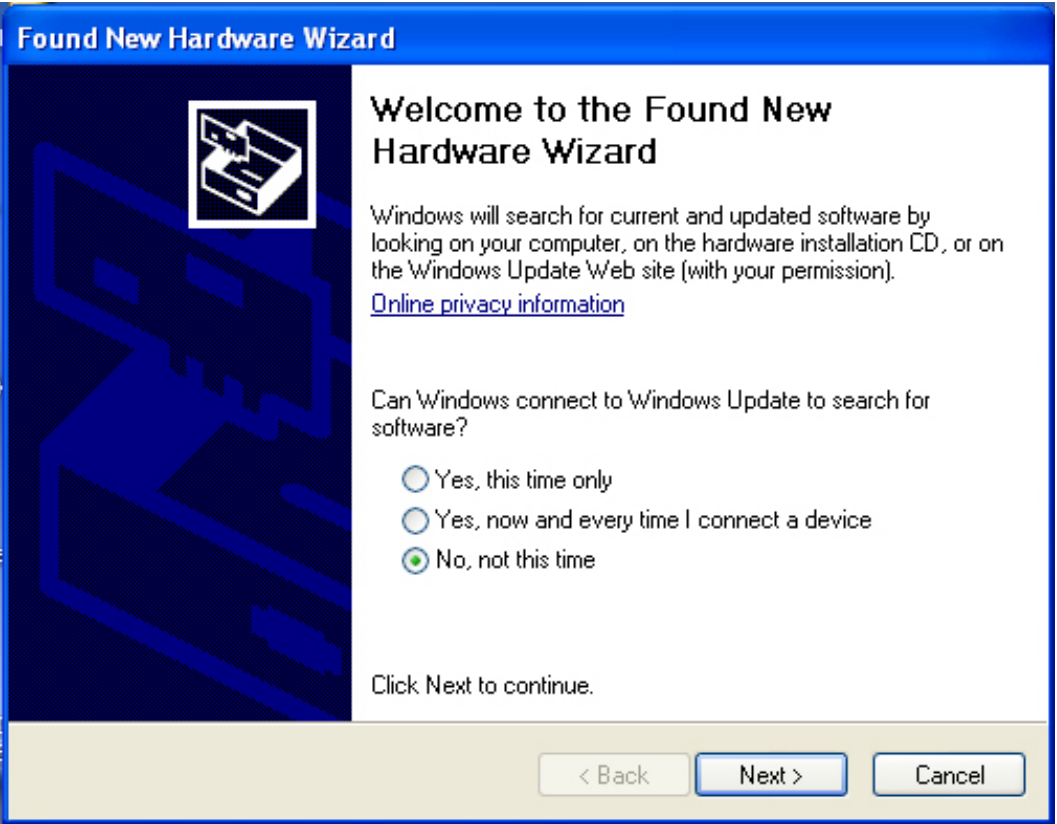

Шаг 11: Выберите "Нет, не сейчас", нажмите "Далее" для продолжения.

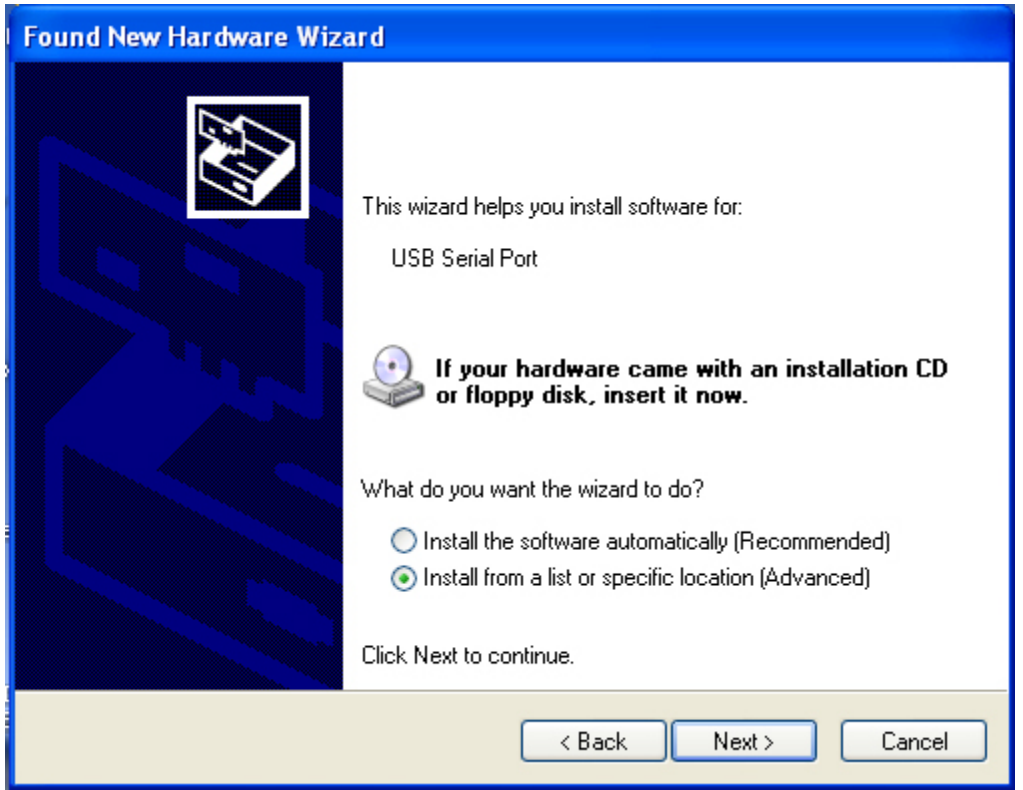

Шаг 12: Выберите "Установить из списка или выбранного каталога", нажмите "Далее" для продолжения.

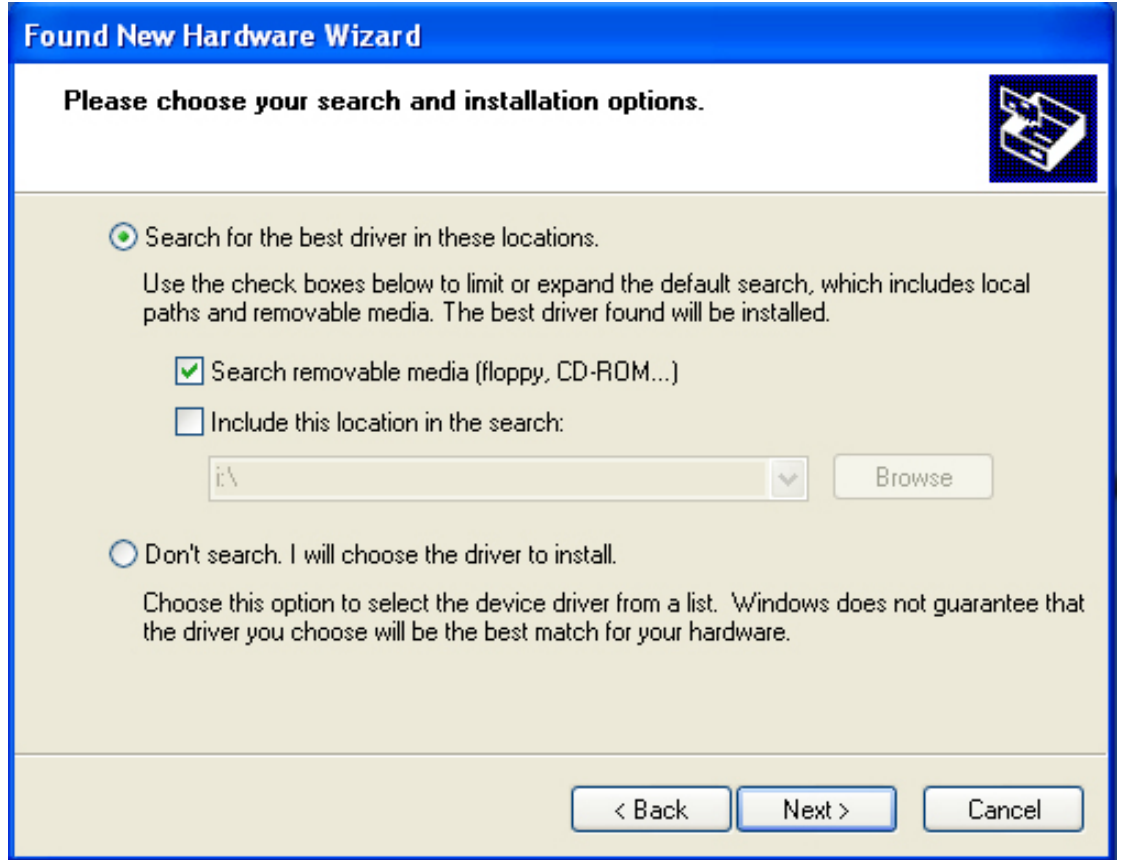

Шаг 13: Выберите "Искать на сменных носителях (флоппи, CD-ROM…)", нажмите "Далее" для продолжения.

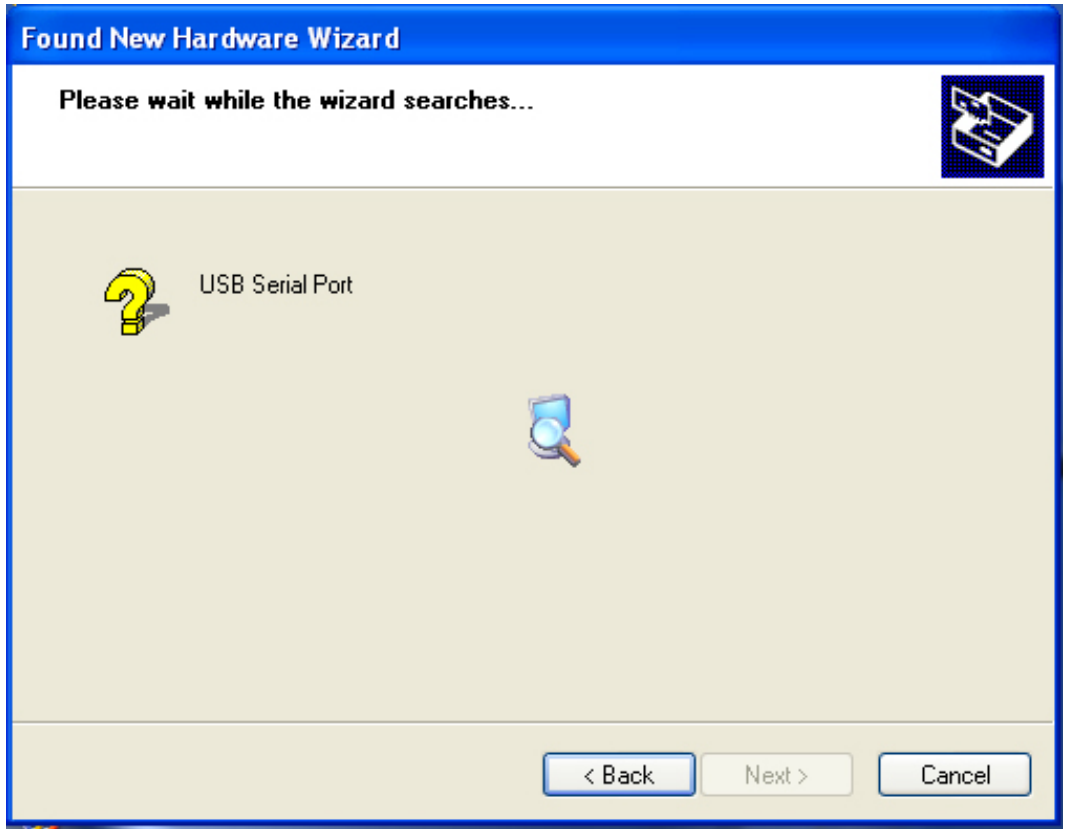

Шаг 14: Автоматический поиск подходящего драйвера на CD.

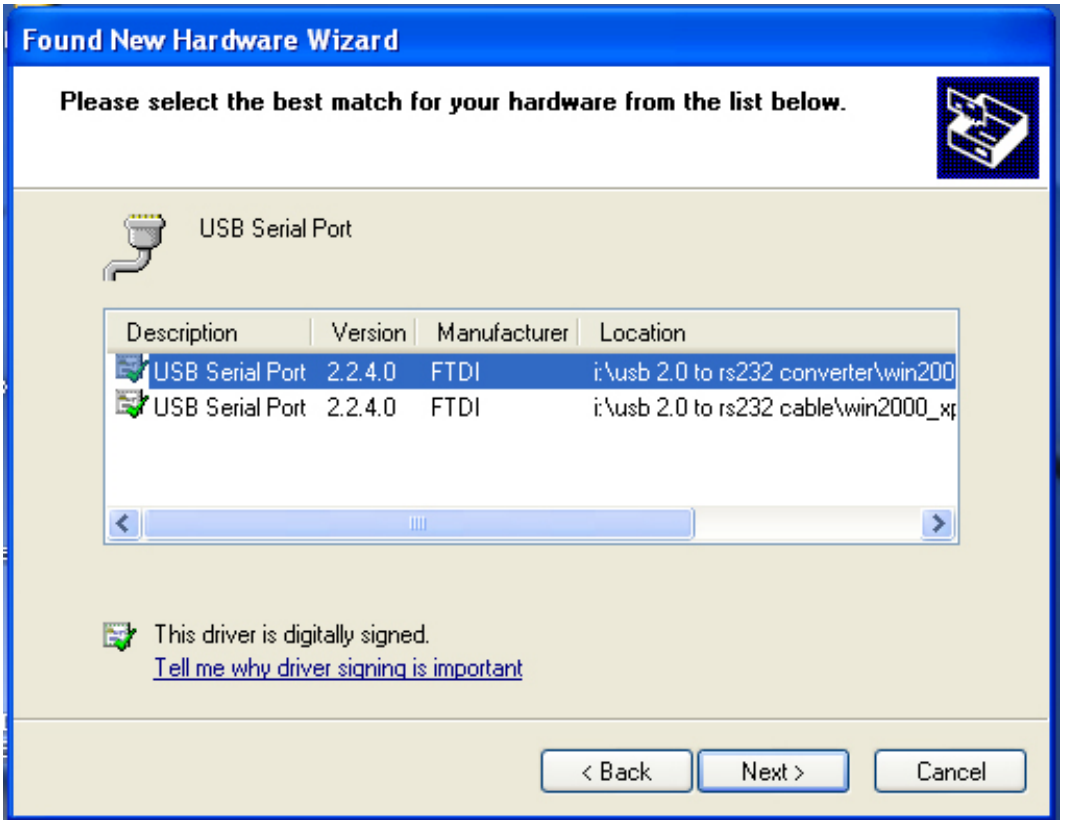

Шаг 15: Выберите драйвер для вашего устройства, нажмите "Далее" для продолжения.

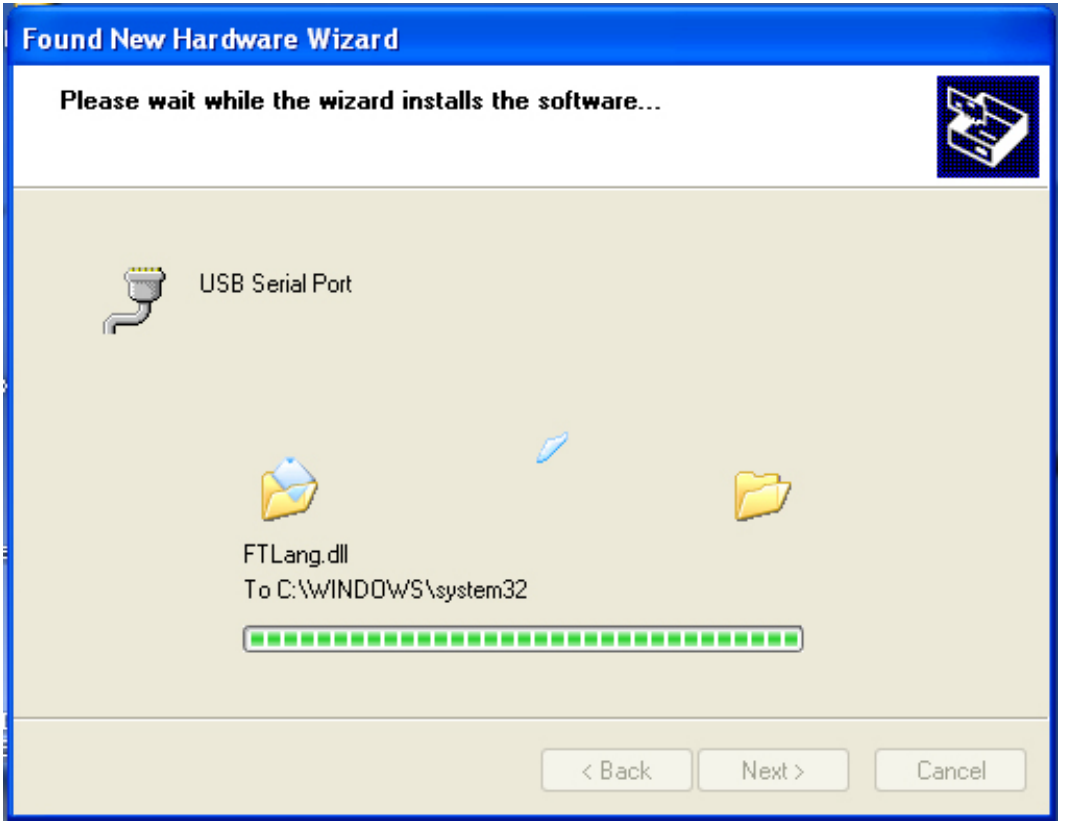

Шаг 16: : Мастер начнет установку и копирование файлов в вашу систему.

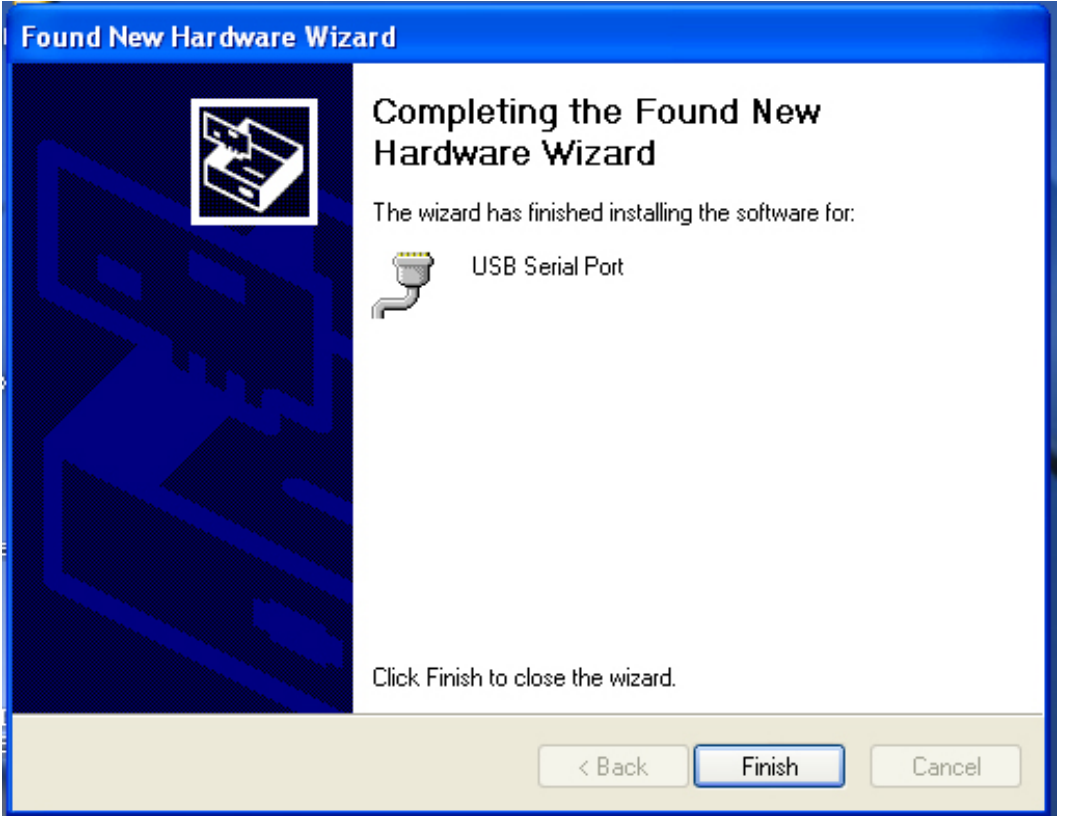

Шаг 17: Установка завершена, нажмите "Готово" чтобы закрыть мастер установки.

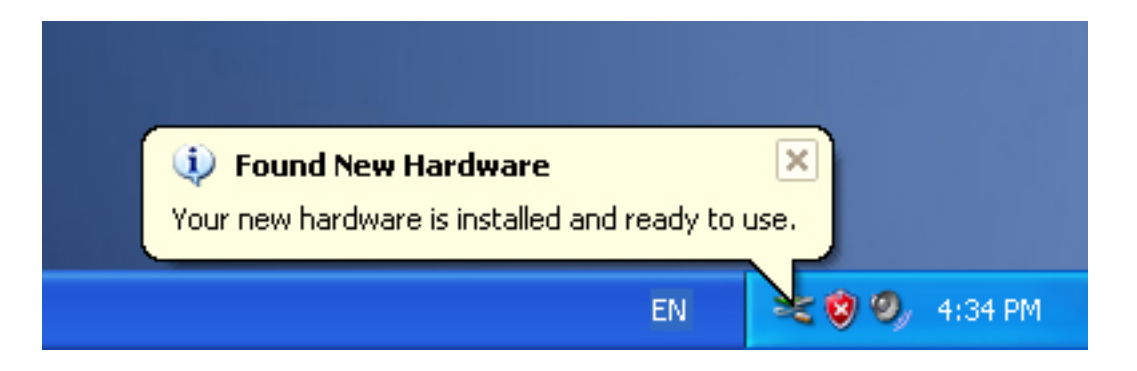

Шаг 18: Ваше новое устройство установлено и готово к использованию.

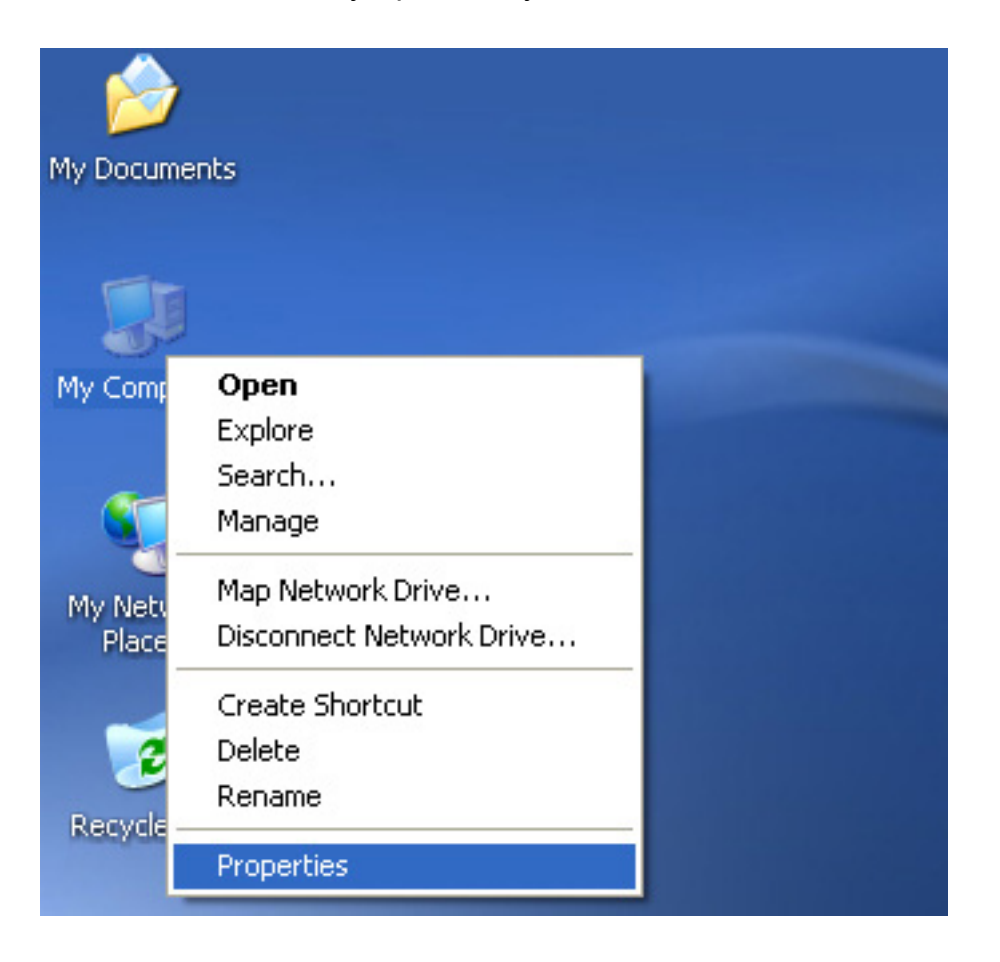

Шаг 19: Если вы хотите его увидеть, выберите правой кнопкой мыши "Мой компьютер", затем выберите "Свойства".

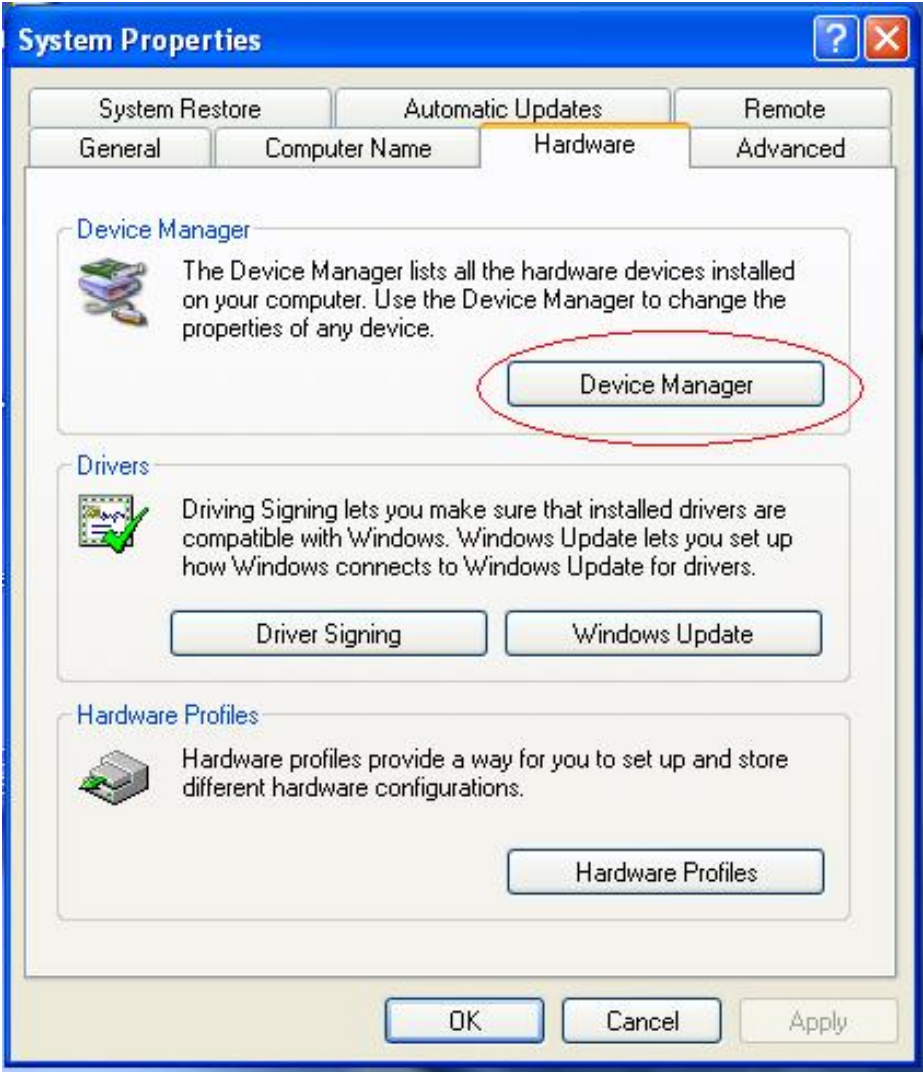

Шаг 20: Выберите кнопку "Диспетчер устройств" в разделе "Оборудование" окна "Свойства системы", нажмите ее и увидев список устройств, установленных на вашем компьютере, сравните его со следующим рисунком:

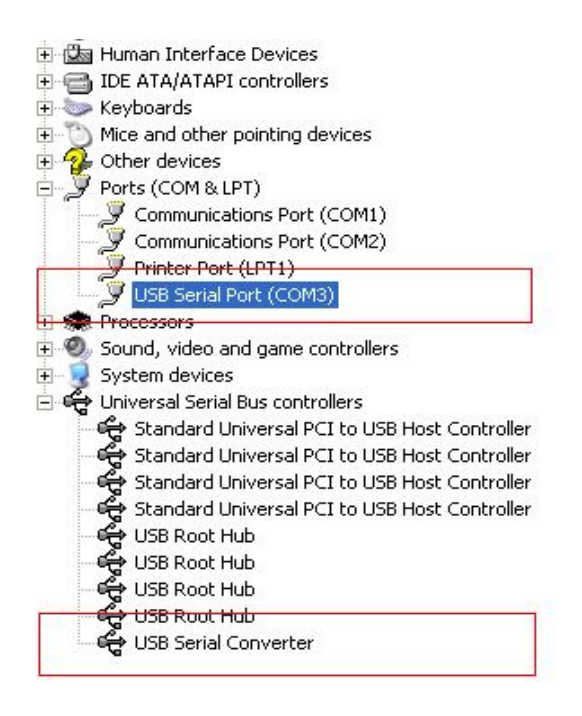

Шаг 21: Установка завершена.

#### **Примечание:**

Если после установки вы увидите в "Диспетчере устройств" "USB Serial Converter", но не обнаружите "USB Serial Port (COM3)", проделайте следующие шаги.

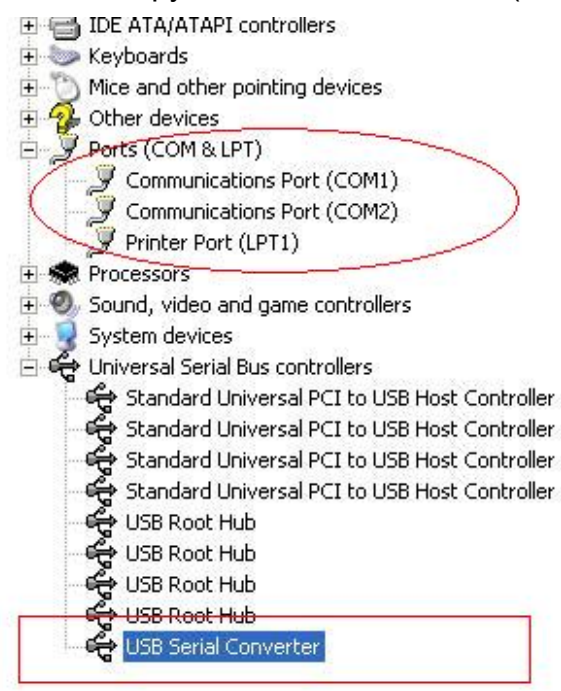

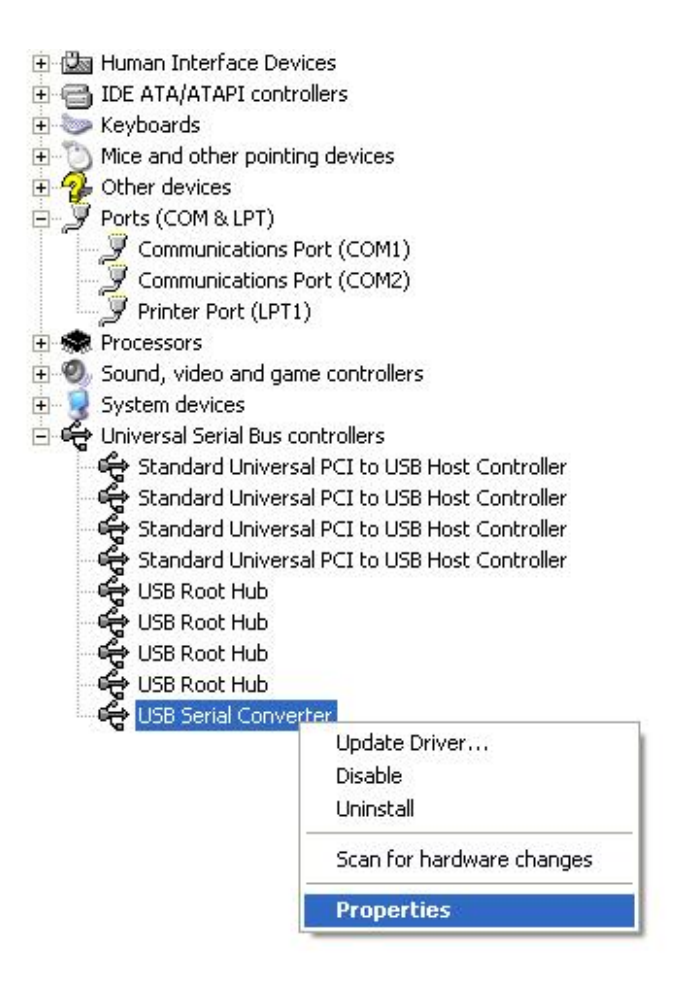

Шаг А: Выберите правой кнопкой мыши "USB Serial Converter" и нажмите на "Свойства".

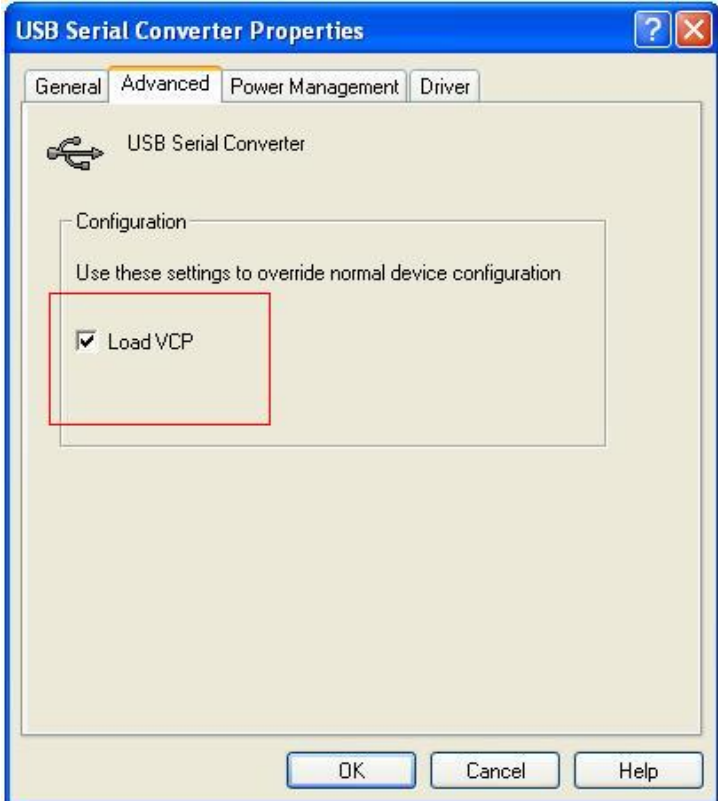

Шаг B: Выберите "Load VCP" в разделе "Advanced", нажмите "OK".

Шаг C: Отключите USB->RS232 от вашего компьютера. Вновь подключите устройство к прежнему USB порту на вашем ПК, теперь все должно быть в порядке, проверьте соответствие следующему рисунку:

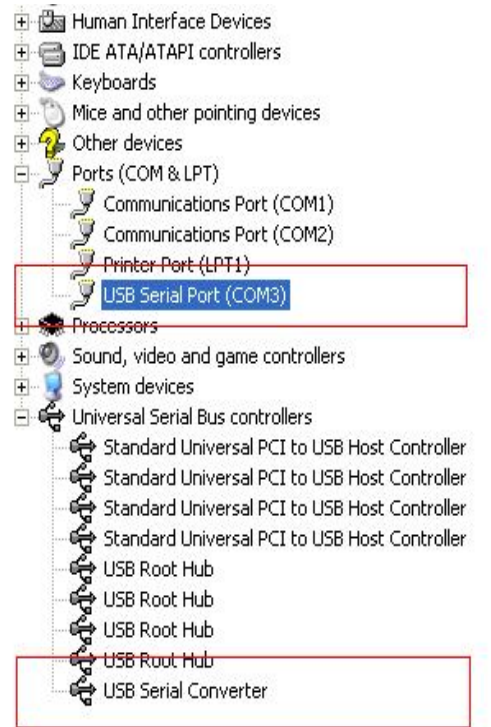

*Поздравляем, установка успешно завершена.*

### **Удаление драйвера**

1, Откройте каталог драйверов устройства, согласно рисунку ниже:

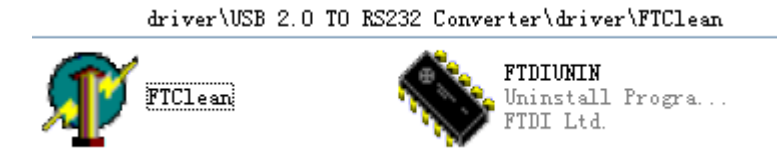

2,После двойного щелчка на "FTClean.exe", появится следующее диалоговое окно

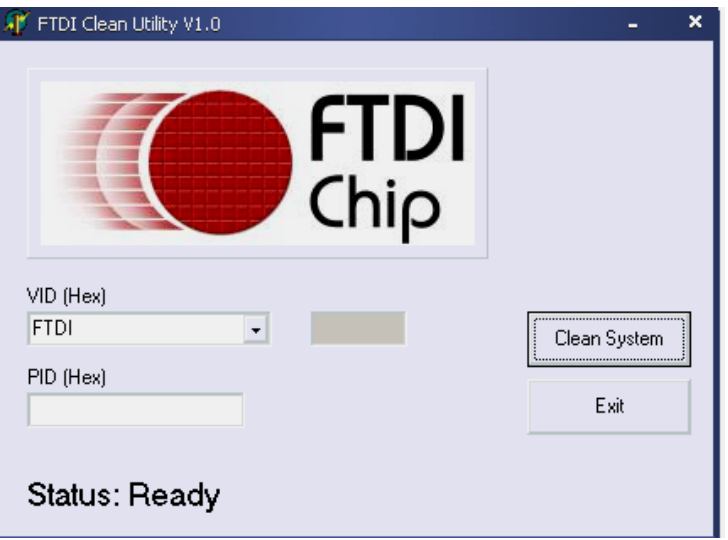

3, Нажмите "Clean System" и вы увидите следующее сообщение:

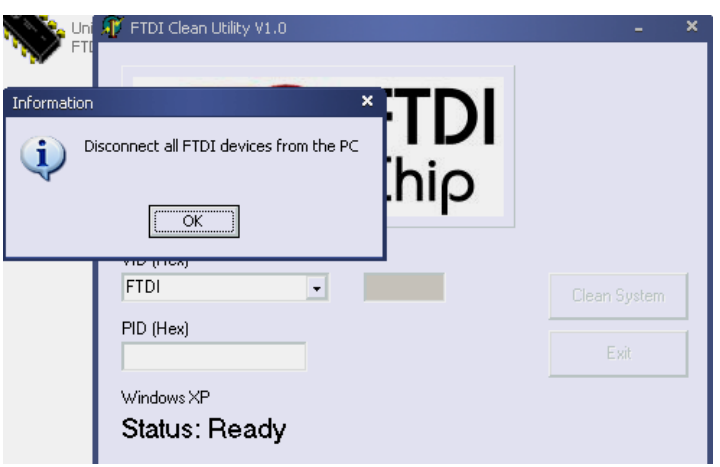

4,Отключите устройство USB 2.0 -> rs232 от ПК, после того как появится

следующее сообщение нажмите "ok", затем нажмите "Yes"

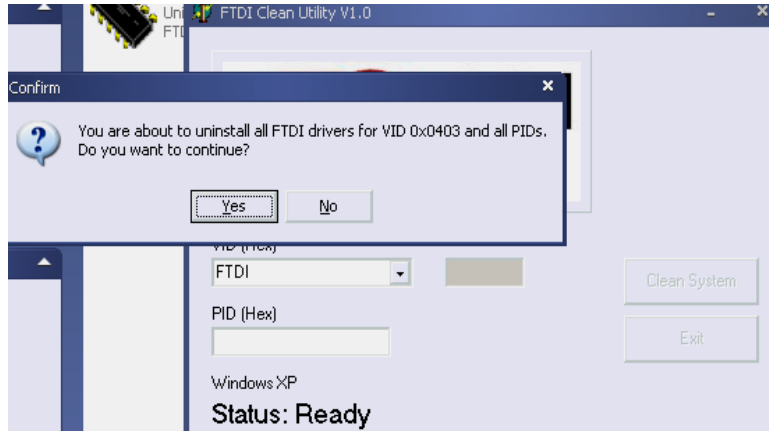

5, Выберите "No" для удаления драйвера

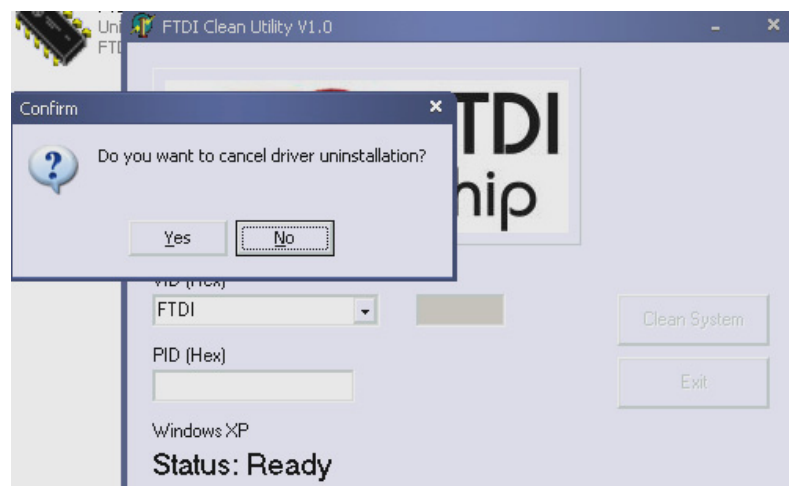

6, После того как удаление завершено, нажмите "Exit" для выхода из программы удаления.

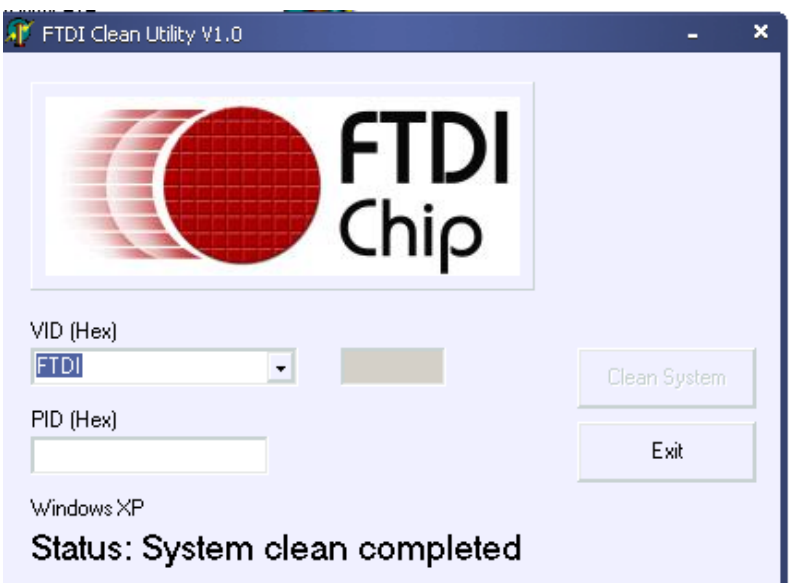

### **Руководство по установке для Mac OS X**

### **1 Добро пожаловать в руководство по установке для OS X**

В этом документе описывается процедура установки для Mac OS X драйвера FTDIUSBSerial для FTDI устройств FT2232C, FT232BM, FT245BM, FT8U232AM и FT8U245AM. Драйвер можно загрузить бесплатно из раздела драйверов на сайте FTDI.

#### **2 Установка драйвера FTDIUSBSerial**

Загрузите драйвер из раздела драйверов на сайте FTDI и сохраните его на жестком диске. Теперь драйвер доступен вам в формате образа диска (.dmg). Запустите установку двойным щелчком на значке FTDIUSBSerialDriver.dmg.

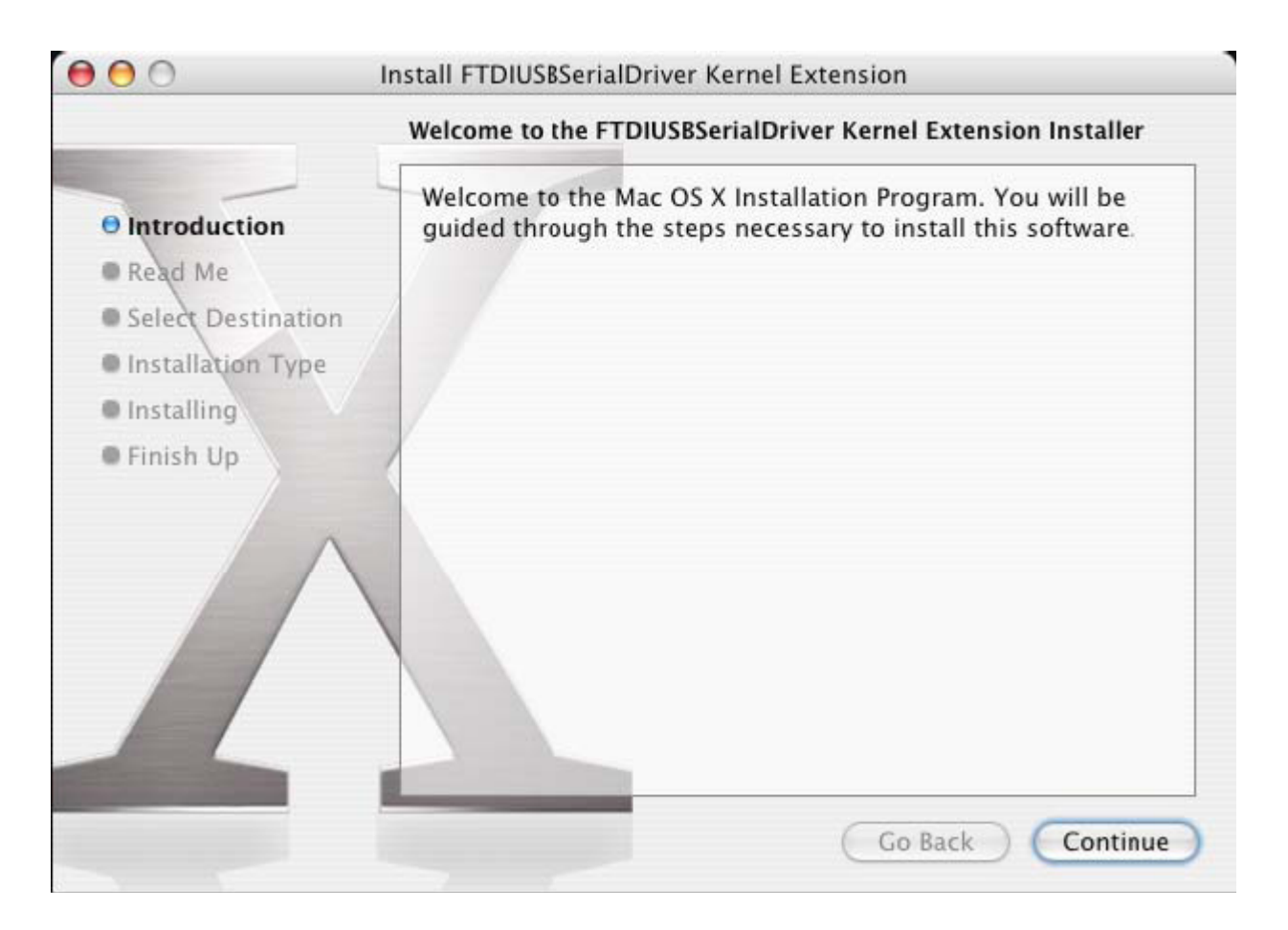

Нажмите "Далее" для продолжения установки и следуйте инструкциям на экране. После окончания установки перезагрузите компьютер.

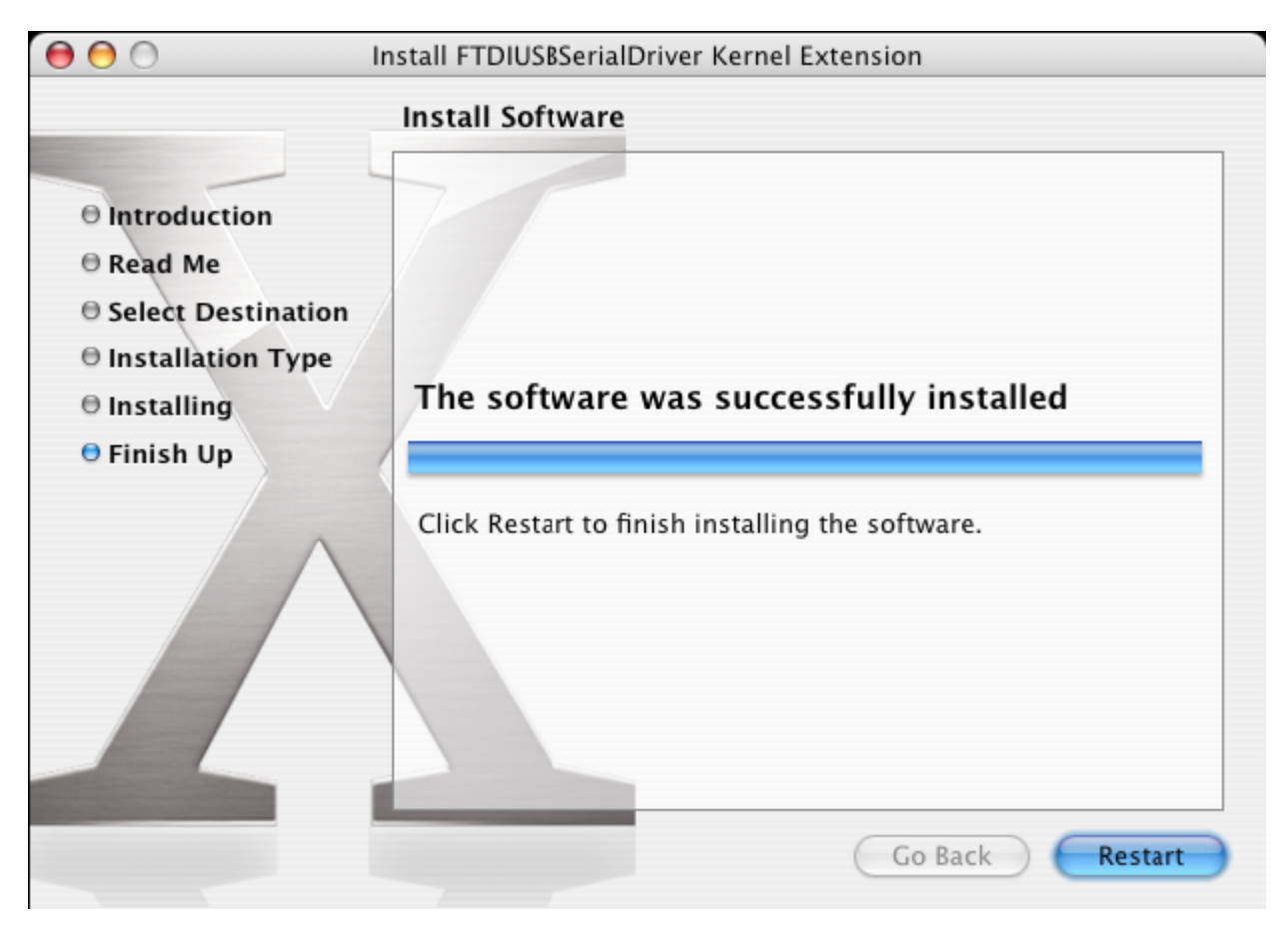

После перезагрузки компьютера подключите устройство. Если устройство установлено правильно, то в каталоге /dev вы увидите имена:

/dev/cu.usbserial-xxxxxxxx

/dev/ttv.usbserial-xxxxxxxx

где хххххххх это либо серийный номер устройства, или же, для устройств без серийного номера, строка размещения которая зависит от того, к какому из портов USB подключено ваше устройство. Обратите внимание на то, что для устройств FT2232C порт А обозначен серийным номером с суффиксом "А", а порт В серийным номером с суффиксом "В". Получить доступ к / dev можно с помощью приложения Терминал. Приложение Терминал можно запустить из Переход > Программы > Служебные программы > Терминал. Для получения списка файлов введите в окно Терминала следующие команды:

cd /dev

 $|s-1|$ 

Если вы запустите приложение Системные настройки и выберете Сеть (Программы > Системные настройки > Сеть), то вы должны увидеть текст "Обнаружен новый порт".

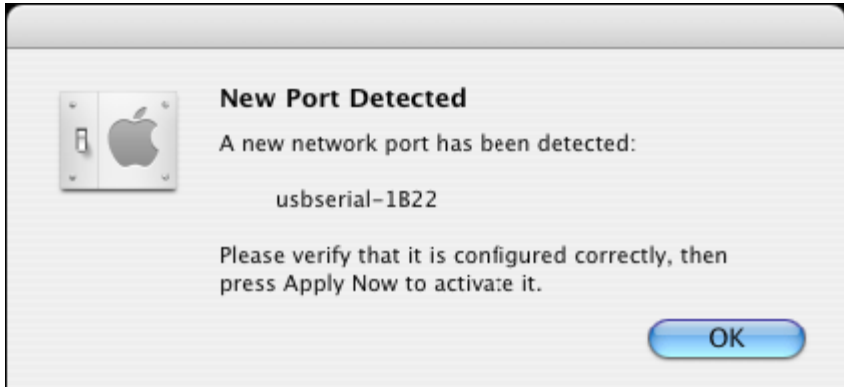

Нажмите OK и выберите из списка Конфигурация сетевого порта. Новый порт может быть включен установкой пометки в боксе Вкл. и нажатием Применить.

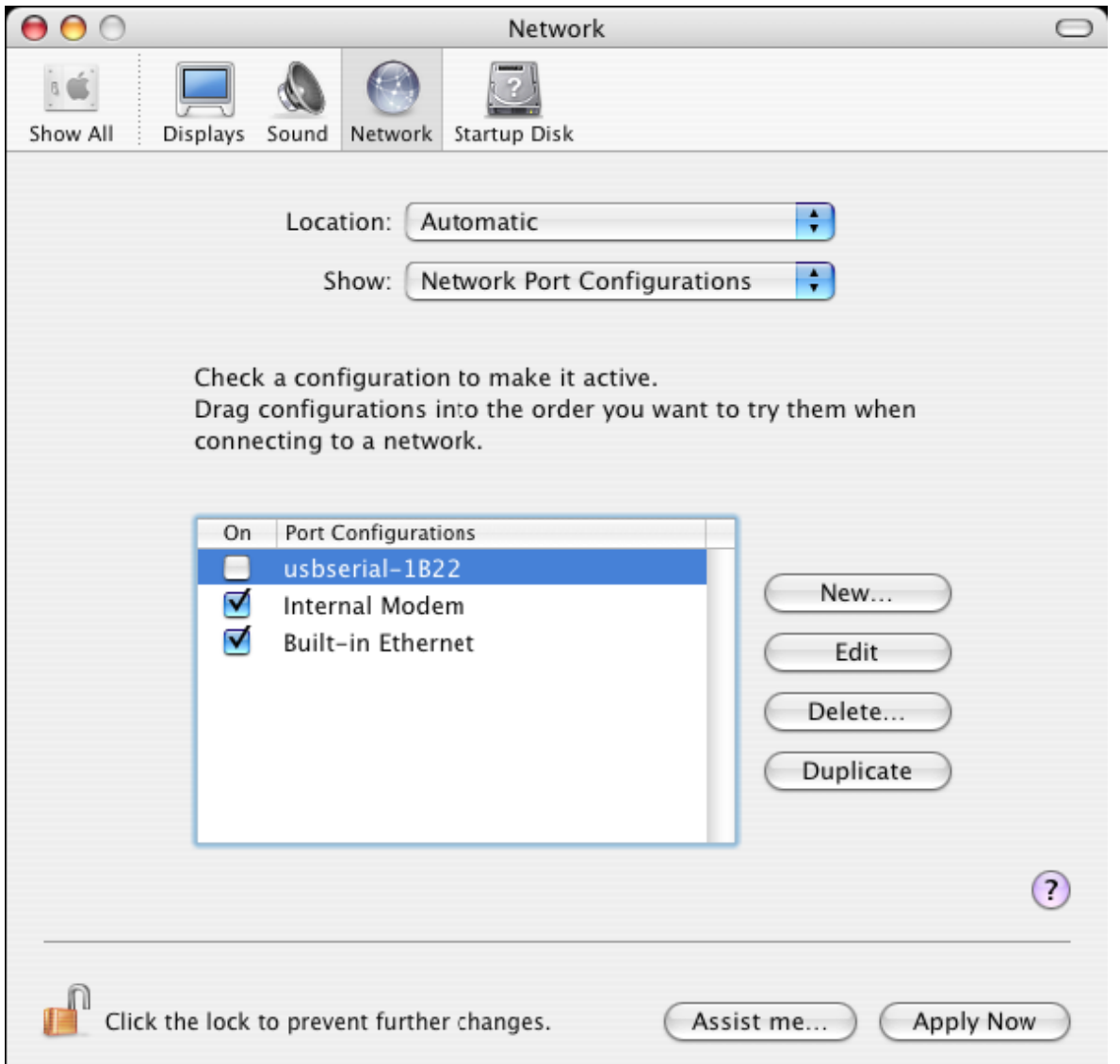

После этого можно выйти из раздела Сеть и использовать устройство в качестве COM порта. Если вы захотите подключить к устройству модем для соединения с Интернет, то выберите новый порт из списка показанного ниже. Обратите внимание на то, что устройство FT2232C имеет два порта, которые настраиваются раздельно.

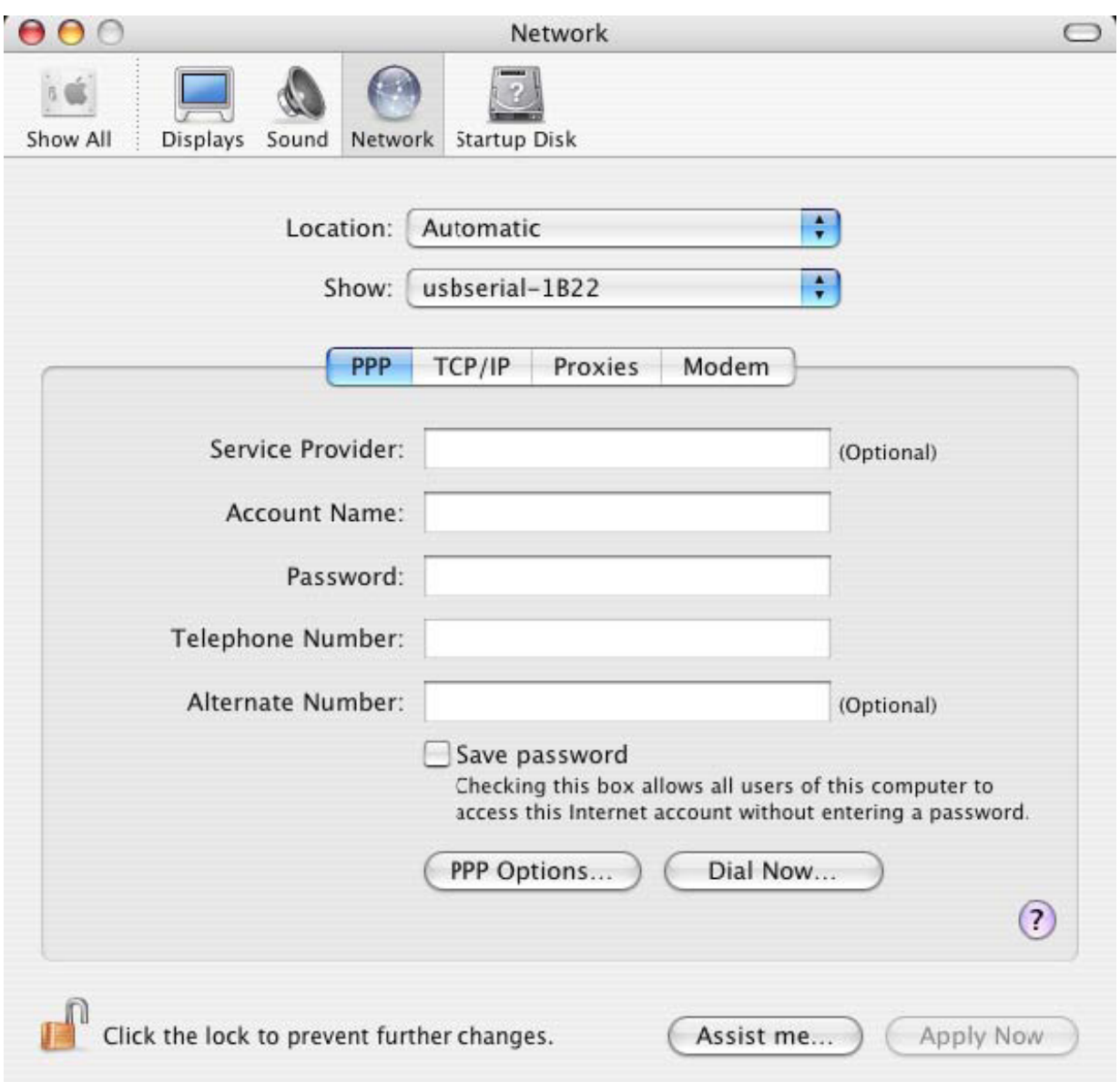

Настройки на этом экране различны для каждого из подключений к Интернет. Если вы не знаете их данных, то свяжитесь с вашим Интернет-провайдером.

### **3 Удаление FTDIUSBSerialDriver**

Для удаления драйверов из Mac OS X, необходимо войти в систему с правами root-пользователя. Root – это зарезервированное имя пользователя, который имеет возможность доступа ко всем файлам.

Запустите сеанс Терминала (Переход > Программы > Служебные программы > Терминал) и введите следующие команды:

cd /System/Library/Extensions

rm -r FTDIUSBSerialDriver.kext

После этого драйвер будет удален из системы.

Для удаления порта из системы, запустите приложение Системные настройки и выберите Сеть. При выбор из списка Конфигурация сетевого порта, порт будет выделен серым цветом.

Выберите удаляемый порт и нажмите Удалить. Затем подтвердите выбор.

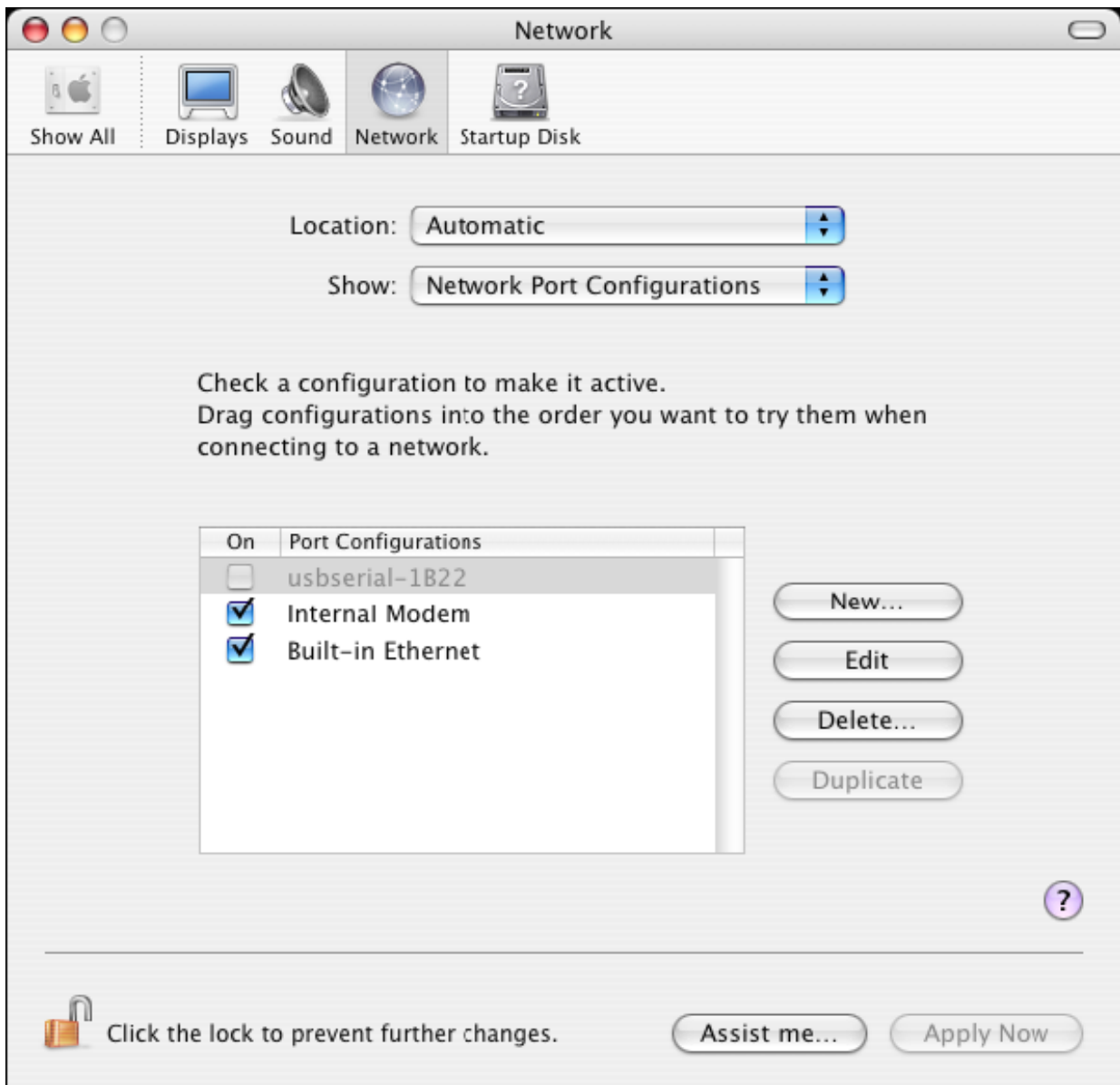

### **4 Как я могу узнать deviceID?**

Запустите приложение Сведения о системе или Сведения о системе Apple для ранних версий OS X.

Это можно сделать в меню Finder, выбрав Программы в меню Переход, затем открыв папку Служебные программы.

В левой панели, в разделе Аппаратные средства выберите USB, а затем выберите соответствующее устройство из дерева устройств USB. Ниже, на снимке экрана (из OS 10.3), устройство имеет следующий deviceID:

Производитель: FTDI

ID продукта: 24577 (\$6001)

Имя производителя FTDI равнозначно ID производителя 1027 (\$0403).

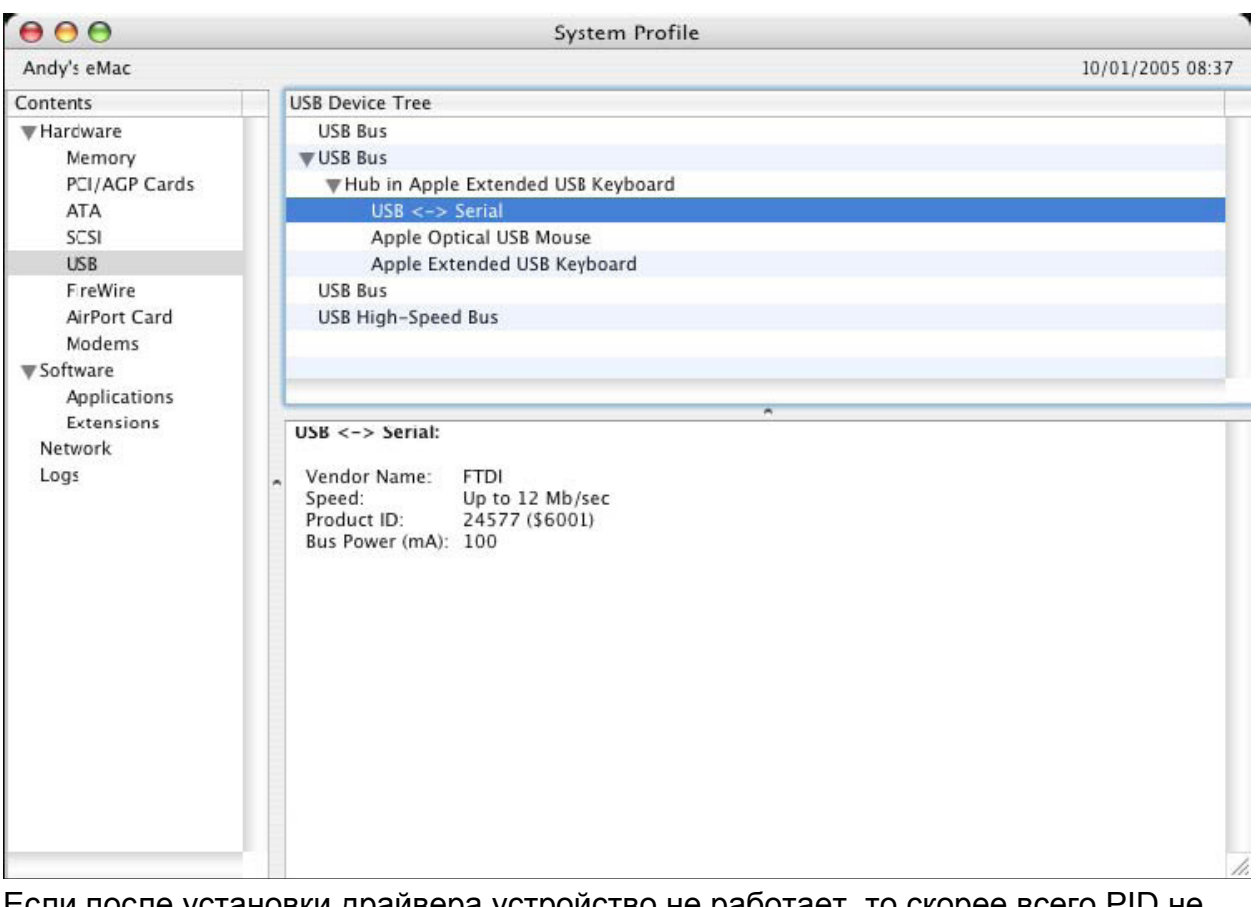

Если после установки драйвера устройство не работает, то скорее всего PID не поддерживается драйвером. Если это так, свяжитесь с поддержкой FTDI, указав PID, который необходимо добавить в драйвер. Если ID производителя не 0x0403, то вероятно это устройство произведено не FTDI и мы не сможем оказать для него поддержку.

### Установка для Windows

### 1 Добро пожаловать в руководство по установке для Windows CE

Это руководство описывает пользователям устройства USB 2.0 -> RS232 простую процедуру установки драйверов для их оборудования на PDA и т.п. использующие Windows CE 4.2 и выше.

### 2 Подключение устройств

Драйверы VCP эмулируют стандартный COM порт, с которым можно работать также как и с любым другим портом СОМ на ПК.

- ftdi ser.dll файл драйвера VCP
- FTDIPORT.inf изменяемый пользователем файл для установки устройств с пользовательскими VID и PID
- Скопируйте все разархивированные файлы в каталог Windows на PDA.
- Если PDA требуется хост-контроллер (напр. USB хост-кабель или хост-карта

Compact Flash), убедитесь в том, что она подключена и настроена **до** того как продолжить.

\_ Подключите устройство RS232 к хост-порту USB на PDA. При этом появится диалоговое окно для доступа Windows CE к файлам драйвера.

\_ Введите полное имя файла драйвера VCP в диалоговое окно, как показано ниже. Если имя указано неправильно, то драйвер не будет найден и устройство не будет работать.

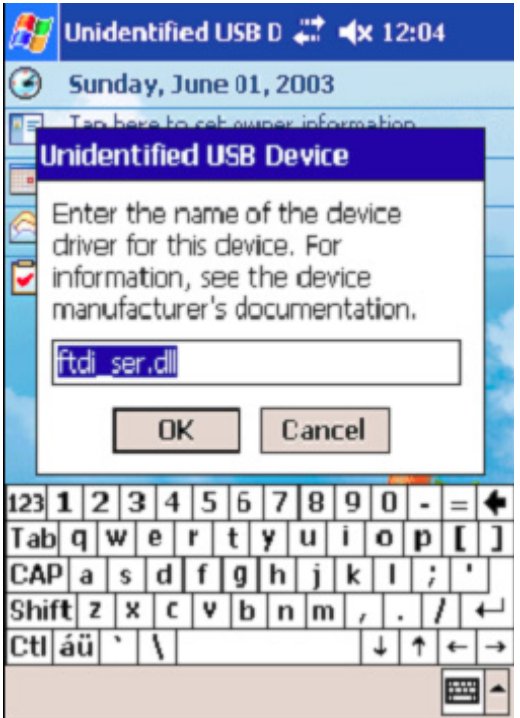

\_ Установка устройства завершена.